# Administrator-OneView-Portal

# **Vodafone Anlagen-Anschluss Plus**

power to you

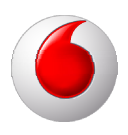

## **Copyright-Vermerk**

#### Copyright © 2013 Vodafone GmbH

Alle Rechte reserviert. Vodafone ist eine eingetragene Marke der Vodafone Group Plc, das Vodafone-Logo ist eine eingetragene Marke der Vodafone Ireland Marketing Ltd. Alle anderen Produkt- und Firmennamen sind Marken der jeweiligen Inhaber. Vodafone behält sich jederzeit das Recht auf Überarbeitung und Änderung dieses Dokumentes vor, ohne verpflichtet zu sein, die vorgenommenen Änderungen anzukündigen oder mitzuteilen. Texte, Bilder, Grafiken und deren Anordnung in diesem Dokument unterliegen weltweit dem Schutz des Urheberrechts und anderen Schutzgesetzen. Ihre Verwendung, Reproduktion, auch auszugsweise, sowie Veränderungen oder Weitergabe ohne ausdrückliche schriftliche Zustimmung von Vodafone GmbH können sowohl straf- als auch zivilrechtlich verfolgt werden.

## Inhaltsverzeichnis

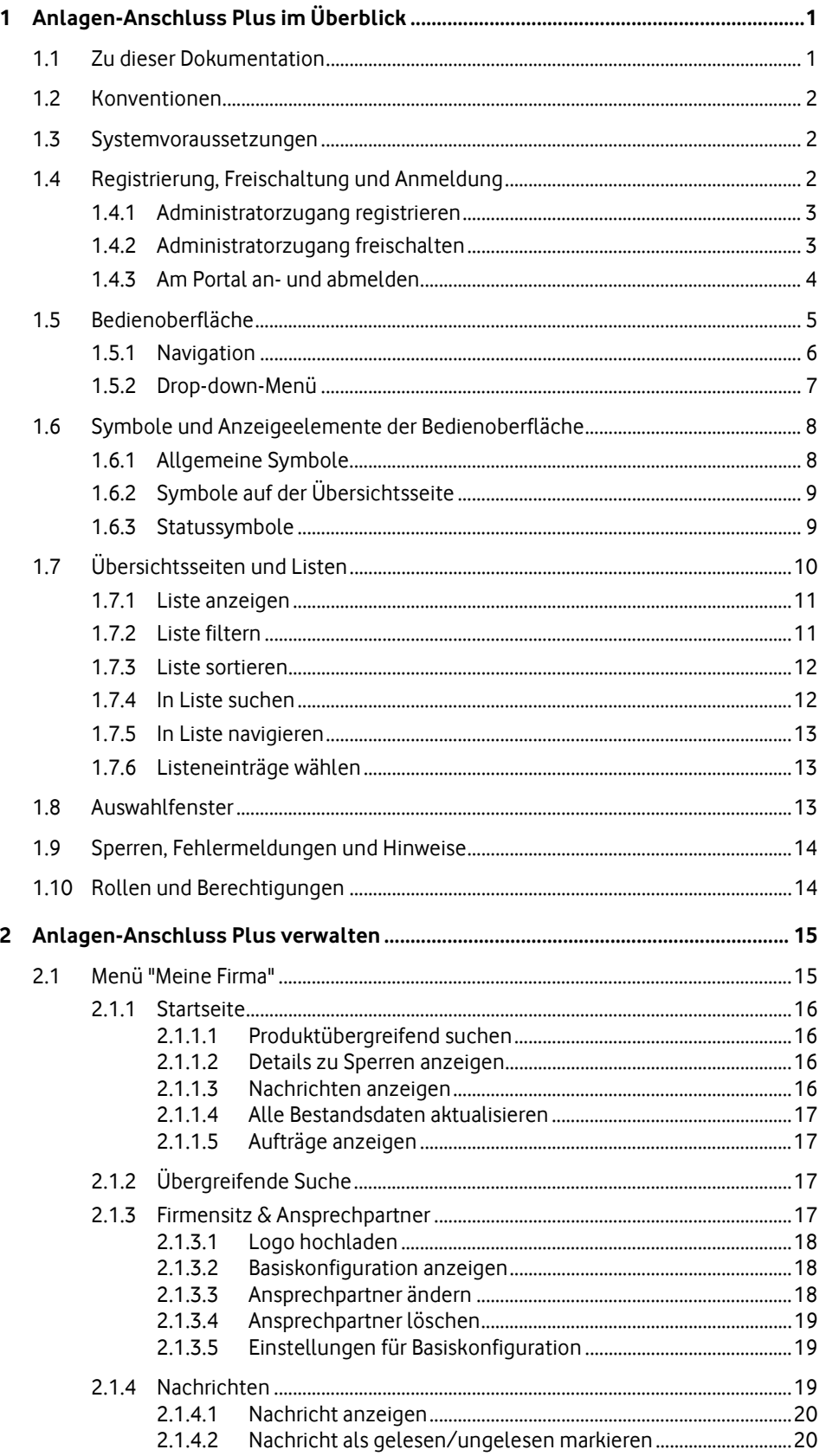

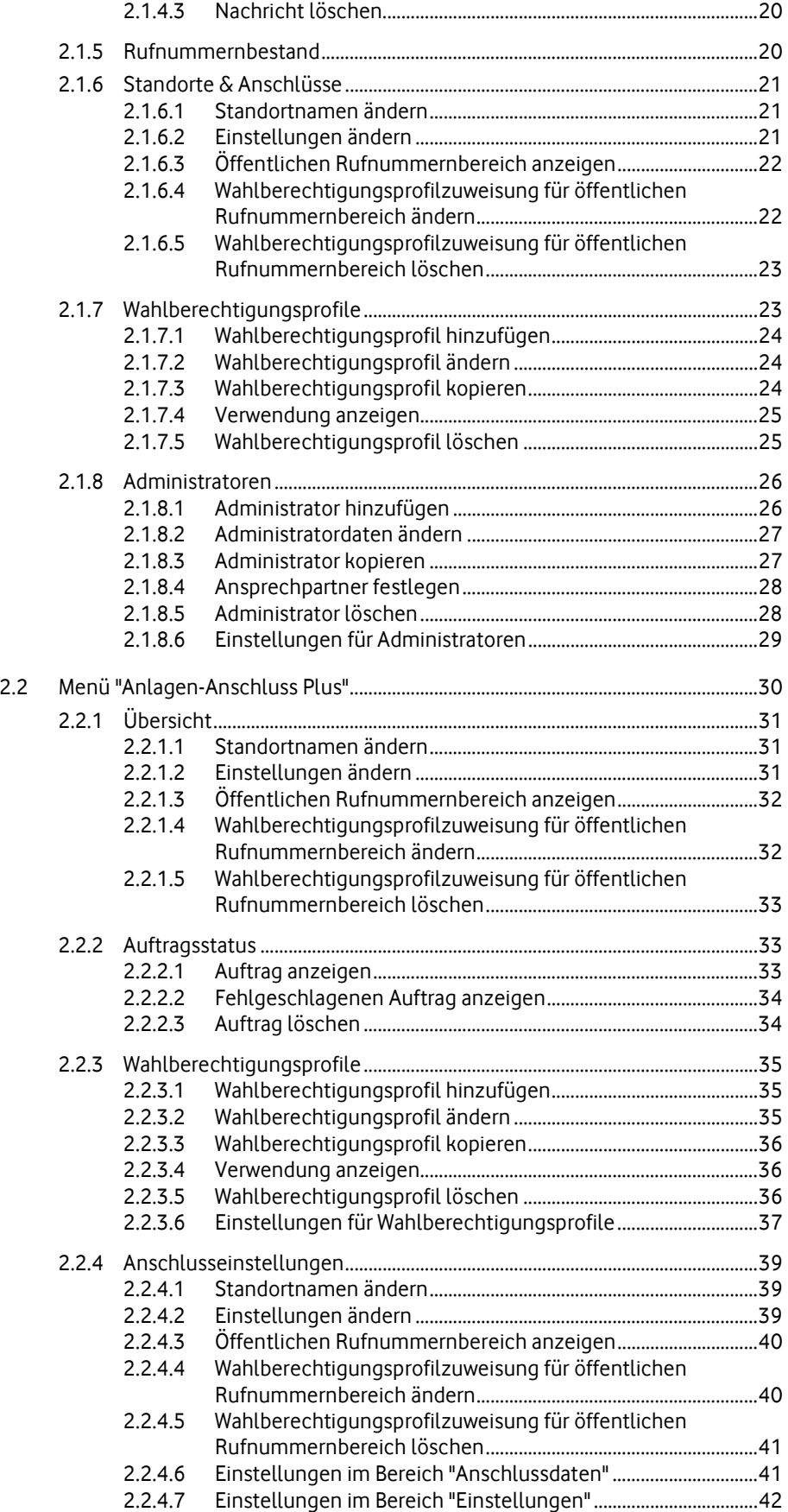

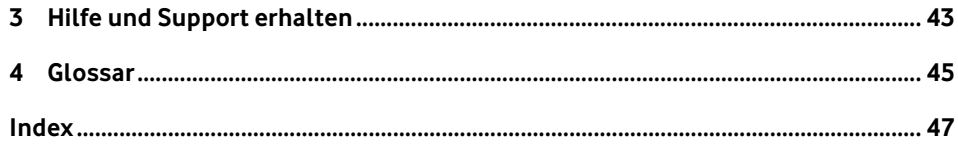

## <span id="page-6-0"></span>**1 Anlagen-Anschluss Plus im Überblick**

#### **Administrator-OneView-Portal**

Mit dem Administrator-OneView-Portal verwalten Sie Vodafone Anlagen-Anschluss Plus und gegebenenfalls weitere Vodafone-Produkte und deren Einstellungen. Sie verwalten produktübergreifend zum Beispiel Ihre Standorte, Anschlüsse, Wahlberechtigungsprofile, Administratoren und Rufnummern.

#### **Anlagen-Anschluss Plus**

Das Produkt Vodafone Anlagen-Anschluss Plus richtet sich an alle Kunden, die Ihre ISDN-Telefonanlage über eine S2M-Schnittstelle mit 12, 16, 20 oder 30 Sprachkanälen mit dem öffentlichen Telefonnetz verbinden wollen.

Die Anschaltung Ihrer ISDN-Telefonanlagen an das Vodafone-Netz erfolgt hierbei über das Session Initiation Protocol (SIP). Die Wandlung nach S2M erfolgt dabei durch die sogenannte PlusBox, an die die ISDN-Telefonanlage angeschaltet wird.

Durch Einsatz des Session Initiation Protocol können ISDN-spezifische Leistungsmerkmale bereitgestellt werden. Ausnahmen sind zum Beispiel die Anzeige von Tarifinformationen. Weitere Beispiele können Sie der Leistungsbeschreibung zu Anlagen-Anschluss Plus entnehmen.

Ihre Administratoren können im Administrator-OneView-Portal eigenständig ISDN-Leistungsmerkmale und Wahlberechtigungsprofile verwalten.

#### **Hinweis:**

Beschreibungen zu anderen Vodafone-Produkten, die Sie ebenfalls mit dem Administrator-OneView-Portal verwalten können, finden Sie in den entsprechenden Produktdokumentationen.

## <span id="page-6-1"></span>**1.1 Zu dieser Dokumentation**

Diese Dokumentation ist folgendermaßen gegliedert:

- **•** Unter Anlagen-Anschluss Plus im Überblick auf Seite 1 [fin](#page-6-0)den Sie generelle Informationen zum OneView-Portal, wie zum Aufbau der Bedienoberfläche, zur Navigation und Erklärungen von Symbolen. Sie finden hier auch eine Beschreibung des Rollenkonzepts im OneView-Portal.
- Unter Anlagen-Anschluss Plus verwalten auf Seite 1[5 fin](#page-20-0)den Sie alle Informationen zum Verwalten der Einstellungen für Anlagen-Anschluss Plus im OneView-Portal.
- Unter Hilfe und Support erhalten auf Seite 4[3 fin](#page-48-0)den Sie Informationen über die Möglichkeiten im OneView-Portal Hilfe und Unterstützung zu erhalten.
- Im Glossar sind die wichtigsten Begriffe des OneView-Portals erklärt.

## <span id="page-7-0"></span>**1.2 Konventionen**

Nachfolgend gelten diese Konventionen:

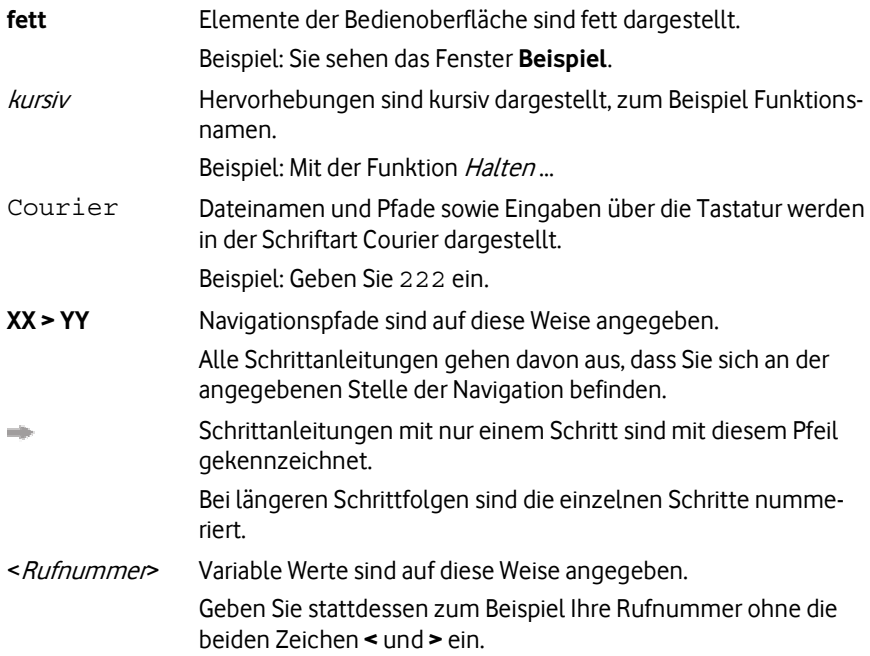

## <span id="page-7-1"></span>**1.3 Systemvoraussetzungen**

Das OneView-Portal unterstützt die folgenden Browser:

- Internet Explorer (Version 8 und 9)
- Firefox (Version 18 und 19)

Folgende Browser-Einstellungen sind erforderlich:

- JavaScript muss aktiviert sein.
- Cookies müssen zugelassen sein.

## <span id="page-7-2"></span>**1.4 Registrierung, Freischaltung und Anmeldung**

#### **Einmalige Registrierung und Freischaltung**

Die Administration von Anlagen-Anschluss Plus folgt einem mehrstufigen Sicherheitskonzept. Bevor Sie im Administrator-OneView-Portal als Administrator Einstellungen für Anlagen-Anschluss Plus vornehmen können, müssen Sie sich zunächst einmalig registrieren (siehe Administratorzugang registrieren auf Seite 3[\). W](#page-8-0)ährend der Registrierung richten Sie einen neuen Administratorzugang ein. Diesen Zugang müssen Sie anschließend einmalig freischalten (siehe Administratorzugang freischalten auf Seite 3[\).](#page-8-1) 

#### **Anmeldung**

Sie müssen sich am Administrator-OneView-Portal als Administrator mit Ihren Anmeldedaten anmelden, um im Administrator-OneView-Portal Einstellungen für Anlagen-Anschluss Plus vornehmen zu können (siehe Am Administrator-OneView-Portal an-/abmelden auf Seite [4\)](#page-9-0).

## <span id="page-8-0"></span>**1.4.1 Administratorzugang registrieren**

Sie müssen sich einmalig registrieren, bevor Sie im Administrator-OneView-Portal als Administrator Einstellungen für Anlagen-Anschluss Plus vornehmen können. Während der Registrierung legen Sie Ihre zukünftigen Anmeldedaten als Administrator fest. Mit diesen Anmeldedaten melden Sie sich zukünftig am Administrator-OneView-Portal an.

#### **Hinweis:**

Verwenden Sie zur Verwaltung von Anlagen-Anschluss Plus im Administrator-OneView-Portal keine bereits bestehenden MeinVodafone-Zugänge. Diese sind an existierende Mobilfunk- oder Festnetzverträge gekoppelt und könnten bei Kündigung derselben gelöscht werden.

Sie gehen so vor, um einen neuen Administratorzugang zu registrieren:

1. Öffnen Sie die Webseite <http://www.vodafone.de/oneview/registrierung> in ihrem Browser.

Die Webseite **OneView-Registrierung** wird angezeigt.

- 2. Folgen Sie den Anweisungen auf der Webseite, füllen Sie alle Felder aus und stimmen Sie den Datenschutzrichtlinien zu.
- 3. Geben Sie den angezeigten Sicherheitscode ein.
- 4. Klicken Sie **Registrierung abschließen**. Nach der erfolgreichen Registrierung wird die Webseite **Vodafone-Login zu MeinVodafone** angezeigt. Sie erhalten eine E-Mail mit dem Betreff "Herzlich willkommen bei MeinVodafone".
- 5. Öffnen Sie die Willkommens-E-Mail.
- 6. Um die während der Registrierung angegebene E-Mail-Adresse zu bestätigen, klicken Sie den Verweis "E-Mail-Adresse bestätigen".

Eine Webseite zeigt Ihnen die erfolgreiche E-Mail-Bestätigung an. Die Registrierung ist abgeschlossen.

Fahren Sie mit der Freischaltung Ihres Administratorzugangs fort (siehe Administratorzugang freischalten auf Seite 3).

## <span id="page-8-1"></span>**1.4.2 Administratorzugang freischalten**

Sie müssen den während der Registrierung (siehe Administratorzugang registrieren auf Seite [3\)](#page-8-0) neu angelegten Administratorzugang freischalten, bevor Sie im Administrator-OneView-Portal Einstellungen für Anlagen-Anschluss Plus vornehmen können.

#### **Hinweis:**

Die Webseite <http://www.vodafone.de/oneview/admin-login> ist der Einstiegspunkt für Ihre späteren Anmeldungen am Administrator-OneView-Portal. Daher empfiehlt es sich, diese Webseite als Favorit abzuspeichern.

#### **Hinweis:**

Sie benötigen zum Freischalten Ihres Administratorzugangs Ihre OneView-PIN und Ihr OneView-Passwort.

So gehen Sie vor, um den neuen Administratorzugang freizuschalten:

- 1. Öffnen Sie die Webseite <http://www.vodafone.de/oneview/admin-login> in ihrem Browser.
- 2. Geben Sie die während der Registrierung festgelegten Anmeldedaten ein.
- 3. Klicken Sie **Login**.

Die Registrierungsseite wird angezeigt.

- 4. Geben Sie Ihre OneView-PIN und Ihr OneView-Passwort ein.
- 5. Klicken Sie **Senden**.

Damit ist der Administratorzugang freigeschaltet. Sie sehen die Startseite des Administrator-OneView-Portals.

In Zukunft melden Sie sich direkt im Administrator-OneView-Portal an, wenn Sie Einstellungen für Anlagen-Anschluss Plus vornehmen möchten (siehe Am Administrator-OneView-Portal an-/abmelden auf Seite 4).

## <span id="page-9-0"></span>**1.4.3 Am Portal an- und abmelden**

Sie müssen sich am Administrator-OneView-Portal als Administrator mit Ihren Zugangsdaten anmelden, um im Administrator-OneView-Portal Einstellungen für Anlagen-Anschluss Plus vornehmen zu können. Nachdem Sie die gewünschten Einstellungen vorgenommen haben, melden Sie sich am Administrator-OneView-Portal ab.

#### **Am Administrator-OneView-Portal anmelden**

- 1. Öffnen Sie die Webseite <http://www.vodafone.de/oneview/admin-login> in ihrem Browser.
- 2. Geben Sie die während der Registrierung festgelegten Anmeldedaten ein.
- 3. Klicken Sie **Login**.

#### **Am Administrator-OneView-Portal abmelden**

Zum Abmelden klicken Sie im Anmeldebereich **Abmelden**.

#### **Hinweis:**

Wenn Sie längere Zeit im Portal inaktiv sind, werden Sie automatisch vom System abgemeldet.

## <span id="page-10-0"></span>**1.5 Bedienoberfläche**

Die Bedienoberfläche des Administrator-OneView-Portals ist in mehrere Bereiche aufgeteilt. Jeder Bereich ist mit einer Überschrift gekennzeichnet.

Die Abbildung zeigt das OneView-Portal. Die weichgezeichneten Menüeinträge und Überschriften sind produktabhängig und können von den Einträgen und Überschriften in Ihren Menüs abweichen.

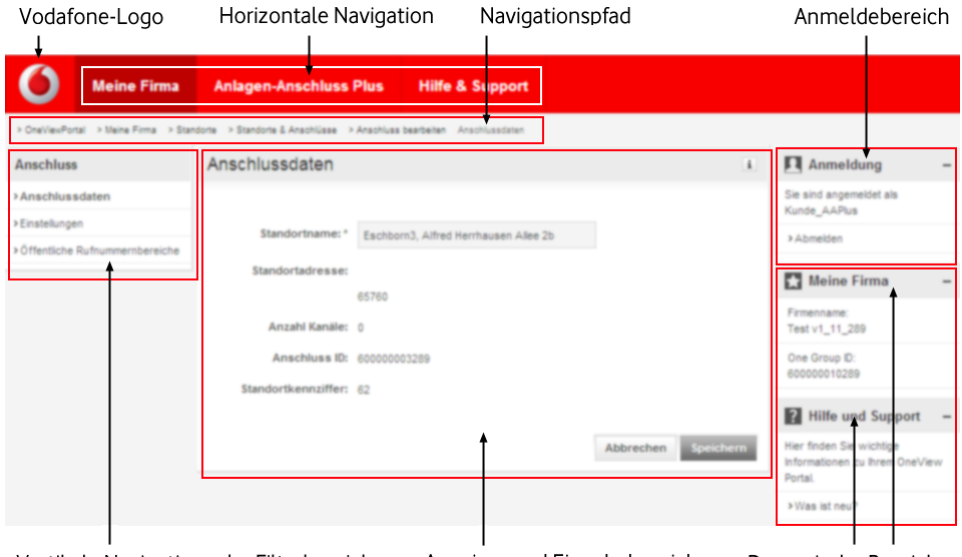

Vertikale Navigation oder Filterbereich Anzeige- und Eingabebereich Dynamische Bereiche Abbildung 1: Bedienoberfläche

#### **Vodafone-Logo**

Wenn Sie das Vodafone-Logo klicken, gelangen Sie von jeder Einstellungsseite wieder schnell zurück zur Startseite (siehe Seite 16).

#### **Horizontale Navigation**

Hier wählen Sie mithilfe der *Drop-down-Menüs* (siehe Seite 7[\) d](#page-12-0)ie Funktion, die Sie im OneView-Portal ausführen wollen (siehe Navigation auf Seite 6).

#### **Navigationspfad**

Der Navigationspfad zeigt die Stelle in der Navigation an, an der Sie sich im OneView-Portal befinden.

#### **Anmeldebereich**

Sie sehen, mit welchem Teilnehmernamen sie angemeldet sind. Hier können Sie sich beim OneView-Portal abmelden. Zum Abmelden klicken Sie **Abmelden**.

#### **Vertikale Navigation**

Die vertikale Navigation wird nur in bestimmten Ansichten angezeigt. Hier wählen Sie eine Unterfunktion zu einer Funktion (siehe Navigation auf Seite 6).

#### **Filterbereich**

Hier wählen Sie Filterkriterien, um die angezeigte Liste im Anzeige- und Eingabebereich einzugrenzen.

#### **Anzeige- und Eingabebereich**

Hier werden die Daten zur ausgewählten Funktion angezeigt. Die angezeigten Daten sind in Abschnitte und gegebenenfalls in Unterabschnitte eingeteilt.

Sie können einen Abschnitt mit + ausklappen. Um einen Abschnitt zu schließen, klicken  $Sie$   $\Box$ 

Um weiterführende Informationen anzuzeigen, bewegen Sie den Mauszeiger im entsprechenden Bereich der Bedienoberfläche über das

Felder, die Sie nicht ändern können, sind ohne Rahmen dargestellt.

Pflichtfelder sind mit \* gekennzeichnet.

Im Anzeige- und Eingabebereich werden auch Sperren (zum Beispiel Testanschaltungssperren während der Testphase), Systemmeldungen, wie Bestätigungs- und Sicherheitsabfragen angezeigt.

#### **Dynamische Bereiche**

Je nachdem, in welcher Ansicht des OneView-Portals Sie sich befinden, werden hier die dynamischen Bereiche **Meine Firma** und **Hilfe und Support** angezeigt.

- Im Bereich **Meine Firma** werden Ihnen Informationen, wie der Firmenname und die One Group ID angezeigt.
- Im Bereich **Hilfe und Support** werden Ihnen Informationen und Unterstützung angeboten (siehe Hilfe und Support erhalten auf Seite 43).

#### **Hinweis:**

Halten Sie Ihre One Group ID bereit, wenn Sie sich an die Vodafone Kundenbetreuung wenden wollen.

Weitere Informationen zur Navigation, dem Drop-down-Menü und den verschiedenen Bereichen finden Sie [u](#page-11-1)nter Navigation auf Seite 6 und Drop-down-Menü auf Seite 7.

## <span id="page-11-1"></span><span id="page-11-0"></span>**1.5.1 Navigation**

Im OneView-Portal können Sie folgendermaßen navigieren.

#### **Horizontale Navigation**

Hier wählen Sie den Menüeintrag, für den Sie im OneView-Portal Daten verwalten wollen. Folgende Menüeinträge stehen zur Auswahl:

**Vodafone-Logo**

Wenn Sie das Vodafone-Logo klicken, gelangen Sie von jeder Einstellungsseite wieder schnell zurück zur Startseite (siehe Seite 16).

**Meine Firma**

Hier finden Sie die Startseite, eine produktübergreifende Suche und alle Einstellungen, die für mehrere Produkte relevant sein können (siehe Menü "Meine Firma" auf Seite [15\)](#page-20-1).

#### **Anlagen-Anschluss Plus**

Hier verwalten Sie alle für Anlagen-Anschluss Plus notwendigen Einstellungen (siehe Menü "Anlagen-Anschluss Plus" auf Seite 30).

 Gegebenenfalls andere Produkte, sofern diese über den gleichen OneView-Zugang verwaltet werden (gleiche One Group ID).

Hier verwalten Sie alle für diese Produkte notwendigen Einstellungen.

#### **Hilfe & Support**

Hier finden Sie nützliche Informationen zu Anlagen-Anschluss Plus und zu weiteren Produkten, die Sie mit OneView verwalten können (siehe Hilfe und Support erhalten auf Seite [43\).](#page-48-0) 

Um zum Beispiel als Kundenadministrator Firmendaten zu verwalten, gehen Sie so vor:

Bewegen Sie den Mauszeiger in der horizontalen Navigation über den Menüeintrag **Meine Firma**.

Ein Drop-down-Menü (siehe Seite 7[\) w](#page-12-0)ird angezeigt. Sie können nun eine Funktion wählen.

#### **Vertikale Navigation**

Die vertikale Navigation wird nur in bestimmten Ansichten angezeigt. Hier wählen Sie eine Unterfunktion zu einer Funktion.

Um zum Beispiel als Kundenadministrator die öffentlichen Rufnummernbereiche anzuzeigen, gehen Sie so vor:

- 1. Bewegen Sie den Mauszeiger in der horizontalen Navigation über den Menüeintrag **Meine Firma**.
- 2. Klicken Sie im Drop-down-Menü (siehe Seite 7[\) u](#page-12-0)nter **Standorte** den Menüeintrag **Standorte & Anschlüsse**.
- 3. Klicken Sie in der Zeile des zu ändernden Standorts <sup>+</sup>, um die Details anzuzeigen.
- 4. Klicken Sie **Anschluss ändern**.
- 5. Klicken Sie in der vertikalen Navigation **Öffentliche Rufnummernbereiche**.

## <span id="page-12-0"></span>**1.5.2 Drop-down-Menü**

Wenn Sie in der horizontalen Navigation den Mauszeiger über einen Menüeintrag bewegen, wird Ihnen das entsprechende Drop-down-Menü angezeigt. Im Drop-down-Menü sind Funktionen in verschiedene Bereiche gruppiert.

Die Abbildung zeigt ein Drop-down-Menü. Die weichgezeichneten Menüeinträge sind produktabhängig und können von den Einträgen in Ihren Menüs abweichen.

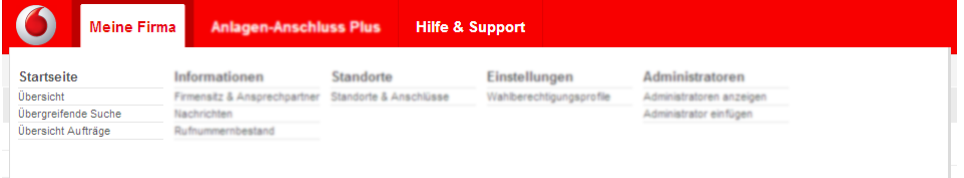

Abbildung 2: Drop-down-Menü

Um zum Beispiel als Kundenadministrator die *Übergreifende Suche* (siehe Seite [17\) a](#page-22-2)nzuzeigen, gehen Sie so vor:

- 1. Bewegen Sie den Mauszeiger in der horizontalen Navigation über den Menüeintrag **Meine Firma**.
- 2. Klicken Sie im Drop-down-Menü unter **Startseite** den Menüeintrag **Übergreifende Suche**.

#### **Hinweis:**

Im OneView-Portal werden nur Menüpunkte für die von Ihnen gebuchten Produkte angezeigt. Die Darstellungen der Menüs in dieser Dokumentation können daher von Ihren Menüs geringfügig abweichen.

## <span id="page-13-0"></span>**1.6 Symbole und Anzeigeelemente der Bedienoberfläche**

Die Bedienoberfläche des OneView-Portals enthält unterschiedliche Symbole, die je nach Bedeutung einen Status oder die Anzahl von zum Beispiel ungelesenen Nachrichten anzeigen.

## **1.6.1 Allgemeine Symbole**

- <span id="page-13-1"></span> $\ddot{\phantom{a}}$ Kennzeichnet ein Pflichtfeld.
- $\pm$ Zeigt Details zum ausgewählten Eintrag innerhalb eines Abschnitts an.
- $\overline{\phantom{a}}$ Blendet Details des ausgewählten Eintrags innerhalb eines Abschnitts aus.
- $\rightarrow$ Zeigt Details des ausgewählten Eintrags an.
- $\blacksquare$ Sortiert die Einträge der Liste absteigend nach dieser Spaltenüberschrift.
- $\Delta$ Sortiert die Einträge der Liste aufsteigend nach dieser Spaltenüberschrift.
- Öffnet ein Dialogfenster zur Teilnehmer- oder Rufnummernsuche im Telefon-₩ buch.
- Zeigt ein Fenster mit Detailinformationen zum jeweiligen Bereich der Bedien- $\mathbf{i}$ oberfläche an.
- $1\leq$ Navigiert zur ersten Seite einer Liste.
- $\epsilon$ Navigiert zur vorherigen Seite einer Liste.
- $\rightarrow$ Navigiert zur nächsten Seite einer Liste.
- $\rightarrow$ Navigiert zur letzten Seite einer Liste.
- A Kennzeichnet einen Hinweis.
	- Kennzeichnet eine Fehlermeldung.

Die Bedienoberfläche des OneView-Portals enthält außerdem folgendes Anzeigeelement:

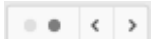

o

Die Punkte zeigen an, dass Listeneinträge auf mehrere Anzeigeseiten verteilt sind. Die Anzahl der Punkte gibt an, auf wie viele Seiten die Listeneinträge verteilt sind. Der dunkle Punkt zeigt an, welche dieser Seiten aktuell angezeigt wird. In diesem Beispiel wird die zweite Seite von zwei Seiten angezeigt. Durch Klicken auf die Pfeilsymbole können Sie zur vorherigen oder nächsten Seite navigieren.

## **1.6.2 Symbole auf der Übersichtsseite**

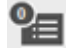

<span id="page-14-0"></span>Zeigt die Anzahl der aktuell laufenden Aufträge an.

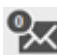

Zeigt die Anzahl der ungelesenen Nachrichten an.

## <span id="page-14-1"></span>**1.6.3 Statussymbole**

Wenn Sie den Mauszeiger über ein Statussymbol bewegen, wird Ihnen dessen Bedeutung angezeigt.

## **Statussymbole für Nachrichten**

- $\rightarrow$ Zeigt eine Standardnachricht an.
- Zeigt eine Nachricht mit hoher Priorität an, zum Beispiel ein angekündigtes  $\overline{\mathbf{z}}$ Wartungsfenster.
- Ñ Zeigt eine Nachricht mit niedriger Priorität an.

#### **Statussymbole für Aufträge**

- $\Rightarrow$ Zeigt einen laufenden Auftrag an.
- Zeigt einen erfolgreich durchgeführten Auftrag an.
- A Zeigt eine Warnung für einen Auftrag an.
- × Zeigt einen fehlgeschlagenen Auftrag an.
- 亩 Zeigt einen Auftrag an, der gelöscht wird.

#### **Statussymbole für Standorte und Anschlüsse**

- Zeigt einen Standort oder Anschluss ohne Sperre an.
- Zeigt einen Standort oder Anschluss an, für den eine temporäre Sperre auf-X grund der Testanschaltungsphase eingerichtet wurde.
- Zeigt einen Standort oder Anschluss an, für den eine Missbrauchssperre ver-の hängt wurde.
- Zeigt einen Standort oder Anschluss an, für den eine Mahnsperre (Stufe 1) este. verhängt wurde. Abgehende Anrufe sind gesperrt.
- Zeigt einen Standort oder Anschluss an, für den eine Mahnsperre (Stufe 2) verhängt wurde. Ankommende und abgehende Anrufe sind gesperrt.

## <span id="page-15-0"></span>**1.7 Übersichtsseiten und Listen**

In der Regel sehen Sie auf den Übersichtsseiten im Anzeige- und Eingabebereich Listen. Die Abbildung zeigt die Übersichtsseite zu Wahlberechtigungsprofilen. Die weichgezeichneten Elemente sind produktabhängig und können von den Überschriften und Einträgen in Ihrer Anzeige abweichen.

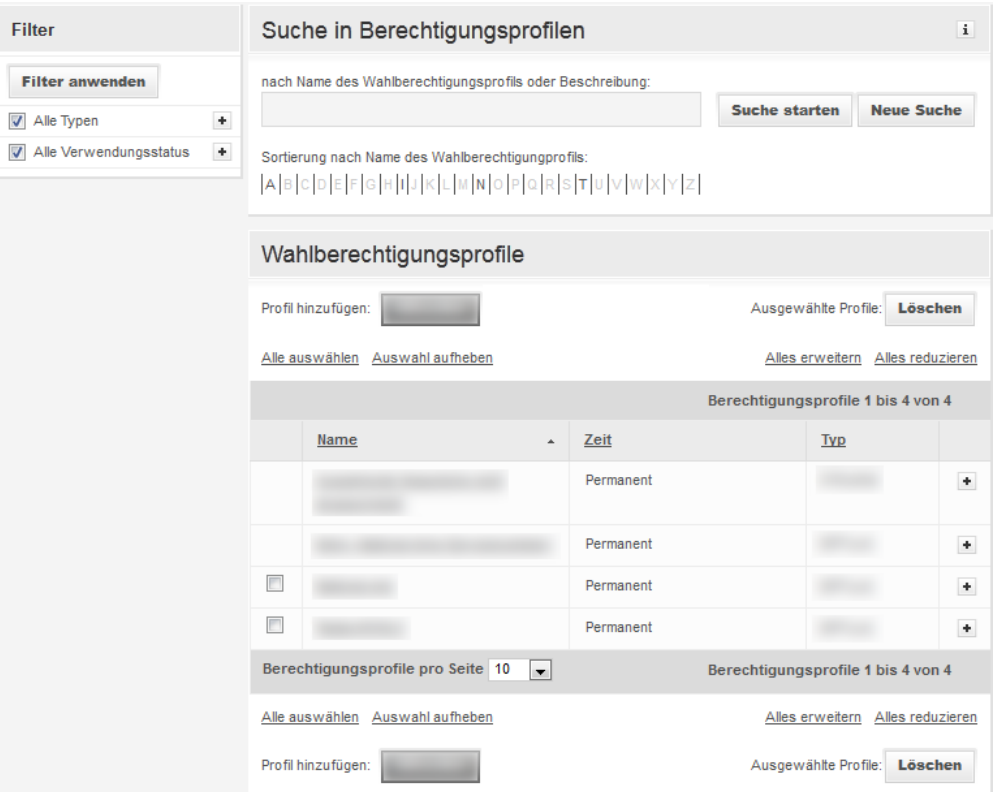

## Abbildung 3: Übersichtsseite

Sie können folgende Funktionen ausführen:

- Liste anzeigen (siehe Seite 11)
- Liste filtern (siehe Seite [11\)](#page-16-1)
- Liste sortieren (siehe Seite 12)
- In Liste suchen (siehe Seite 12)
- In Liste navigieren (siehe Seite 13)
- Listeneinträge wählen (siehe Seite 13)

## <span id="page-16-0"></span>**1.7.1 Liste anzeigen**

1. Folgen Sie dem im jeweiligen Abschnitt oben angegebenen Navigationspfad, zum Beispiel

"**OneView-Portal > Meine Firma > Einstellungen** Wahlberechtigungsprofile".

Über und unter der Liste im Anzeige- und Eingabebereich werden der Bereich der angezeigten Listeneinträge und die Gesamtanzahl der Listeneinträge angezeigt (z.B. "Treffer 11 bis 20 von 23").

2. Um die Anzahl der anzuzeigenden Listeneinträge pro Seite zu ändern, klicken Sie unter

der Liste neben dem Feld **... pro Seite** den Pfeil und wählen eine Anzahl aus. Die Liste wird erneut erstellt und mit der gewünschten Anzahl an Einträgen angezeigt. Die Anzahl der anzuzeigenden Listeneinträge pro Seite wird jeweils für eine Sitzung gespeichert und gilt für alle Listen.

- 3. Wenn im jeweiligen Abschnitt Detailinformationen zur Verfügung stehen, klicken Sie  $\pm$ , um die Details anzuzeigen oder  $\pm$ , um die Details auszublenden.
- 4. Wenn im jeweiligen Abschnitt Detailinformationen zur Verfügung stehen, klicken Sie **Alles erweitern**, um die Details von allen angezeigten Listeneinträgen einzublenden oder **Alles reduzieren**, um alle Details wieder auszublenden.

## <span id="page-16-1"></span>**1.7.2 Liste filtern**

Sie können Listen nach Filterkriterien und in vielen Fällen auch zum Beispiel nach Anfangsbuchstaben von Listeneinträgen filtern.

Sie können die beiden Filterfunktionen kombinieren. Wenn im jeweiligen Fenster die Suchfunktion zur Verfügung steht, können Sie die Filterfunktionen zusätzlich mit der Suchfunktion (siehe *In Liste suchen* auf Seite 1[2\) k](#page-17-1)ombinieren.

#### **Nach Filterkriterien filtern**

Die Filterkriterien sind in Kategorien zusammengefasst. Zuerst werden nur die Kategorien angezeigt. Sie sehen hinter der Bezeichnung der Kategorie das Symbol <sup>+</sup>.

Zu lange Bezeichnungen für Filterkategorien oder -kriterien werden abgekürzt. Die komplette Bezeichnung sehen Sie, wenn Sie den Mauszeiger über die Bezeichnung bewegen.

- 1. Um im Filterbereich die Filterkriterien einer Kategorie anzuzeigen, klicken Sie neben einem Filterkriterium  $\pm$ . Ab einer gewissen Anzahl von Filterkriterien wird ein Scrollbalken angezeigt.
- 2. Um die Filterkriterien einer Kategorie auszublenden, klicken Sie ... Die Einstellung der ausgeblendeten Filterkriterien ändert sich dadurch nicht.
- 3. Wählen Sie die gewünschten Filterkriterien. Sie können beliebig viele Filterkriterien wählen.
- 4. Klicken Sie **Filter anwenden**. Die Übersichtsseite wird erneut erstellt und gefiltert angezeigt. Zur besseren Übersicht sind die gewählten Filterkategorien aufgeklappt.

#### **Nach Buchstaben filtern**

Auf vielen Übersichtsseiten sehen Sie unterhalb des Eingabefeldes für die Suche eine Buchstabenleiste. Diese Buchstabenleiste bezieht sich meistens auf die Anfangsbuchstaben der Listeneinträge. Buchstaben ohne Bezug zu einem Listeneintrag sind inaktiv.

Um die angezeigte Liste nach einem Buchstaben zu filtern, klicken Sie in der Buchstabenleiste einen aktiven Buchstaben.

Die Übersichtsseite wird erneut erstellt und gefiltert angezeigt. Der gewählte Buchstabe wird hervorgehoben.

In der Buchstabenleiste bleiben alle wählbaren Buchstaben unabhängig vom aktuell gewählten Buchstaben aktiv. Damit können Sie Listeneinträge, die Sie gegebenenfalls vorher mit Filter- und Suchkriterien eingeschränkt haben, blockweise anzeigen.

Um die Filterung nach einem Buchstaben zurückzunehmen, klicken Sie den Buchstaben erneut.

## <span id="page-17-0"></span>**1.7.3 Liste sortieren**

So ändern Sie die Sortierung einer Liste:

1. Klicken Sie die Spaltenüberschrift der Spalte, deren Sortierreihenfolge Sie ändern wollen.

Neben der Spaltenüberschrift wird der Pfeil **angezeigt. Er zeigt an, dass die Einträge** der Spalte in aufsteigender Reihenfolge sortiert sind.

2. Um die Sortierreihenfolge der Spalte zu ändern, klicken Sie erneut die Spaltenüberschrift der Spalte.

Neben der Spaltenüberschrift wird der Pfeil  $\blacksquare$  angezeigt. Er zeigt an, dass die Einträge der Spalte in absteigender Reihenfolge sortiert sind.

Wenn Sie die Ansicht verlassen und erneut anzeigen, wird die voreingestellte Sortierung verwendet.

## <span id="page-17-1"></span>**1.7.4 In Liste suchen**

Auf den Übersichtsseiten können Sie nach verschiedenen Kriterien suchen. Informationen über die jeweiligen Suchkriterien lesen Sie entweder in einer Textzeile über dem Eingabefeld für die Suchkriterien oder im Tooltip zur Suche.

Folgende Konventionen gelten für die Suche:

- Sie können das Platzhalterzeichen **\*** verwenden, um einen Teil des Suchbegriffs zu ersetzen.
- Am Ende des eingegebenen Suchkriteriums wird automatisch ein Platzhalter verwendet. Das heißt, Sie können zum Beispiel auch nur den Anfang eines Namens oder einer Rufnummer eingeben.

Beispiel: Um Rufnummern zu suchen, welche die Kombination 222 enthalten, geben Sie \*222 ein.

Um Listeneinträge zu suchen, gehen Sie wie folgt vor:

- 1. Um ein bereits eingegebenes Suchkriterium zu löschen, klicken Sie **Neue Suche**.
- 2. Geben Sie im Eingabefeld Ihre Suchkriterien ein.
- 3. Klicken Sie **Suche starten**.

Das Ergebnis der Suche wird angezeigt.

Wenn im jeweiligen Fenster Filterfunktionen zur Verfügung stehen, können Sie die Such-funktion mit den Filterfunktionen (siehe Liste filtern auf Seite [11\) k](#page-16-1)ombinieren.

## <span id="page-18-0"></span>**1.7.5 In Liste navigieren**

Lange Listen mit vielen Listeneinträgen werden auf mehrere Seiten verteilt. Sie können die Anzahl der Listeneinträge pro Seite einstellen (siehe Liste anzeigen auf Seite 11). So navigieren Sie zwischen den einzelnen Seiten:

- 1. Klicken Sie <sup>1k</sup>, um zum Anfang der Liste zu navigieren.
- 2. Klicken Sie <sup>11</sup>, um zum Ende der Liste zu navigieren.
- 3. Klicken Sie , um seitenweise zurückzublättern.
- 4. Klicken Sie <sup>+</sup> um seitenweise vorwärtszublättern.
- 5. Klicken Sie **1** bzw. **2** …, um zu einer bestimmten Seitenzahl in der Liste zu navigieren.

## <span id="page-18-1"></span>**1.7.6 Listeneinträge wählen**

Sie wählen einzelne oder mehrere Einträge einer Liste, um einen Eintrag oder mehrere Einträge zu ändern, zu löschen oder zu kopieren.

#### **Einzelne oder mehrere Einträge wählen**

Klicken Sie in der ersten Spalte der Liste das jeweilige Kontrollkästchen.

#### **Alle Einträge wählen**

Klicken Sie **Alle auswählen**.

#### **Alle Einträge abwählen**

Klicken Sie **Auswahl aufheben**.

## <span id="page-18-2"></span>**1.8 Auswahlfenster**

In manchen Fällen müssen Sie in Formularen zum Beispiel eine oder mehrere Rufnummern bzw. einen oder mehrere Teilnehmer auswählen. Dazu wird Ihnen jeweils ein Auswahlfenster mit einer Liste angezeigt. Sie können einen Wert in der Liste suchen (siehe Seite 12) oder die *Liste nach Buchstaben filtern* (siehe Seite 1[1\), u](#page-16-1)m die angezeigte Liste zu verkürzen.

#### **Auswahl mehrerer Listeneinträge ist möglich**

In diesem Fall werden Ihnen über- und unterhalb der Liste die Schaltflächen **Übernehmen**, **Übernehmen und zurück** und **Schließen** angezeigt.

1. Um ausgewählte Listeneinträge zu übernehmen, ohne das Fenster zu schließen, klicken Sie **Übernehmen**.

Der ausgewählte Listeneintrag wird übernommen und aus der Liste der noch zu wählenden Einträge entfernt. Sie können die Auswahl fortsetzen.

- 2. Um ausgewählte Listeneinträge zu übernehmen und das Fenster zu schließen, klicken Sie **Übernehmen und zurück**.
- 3. Um das Auswahlfenster zu schließen, klicken Sie **Schließen**.

## <span id="page-19-0"></span>**1.9 Sperren, Fehlermeldungen und Hinweise**

Generell werden Fehler rot und Hinweise gelb angezeigt.

#### **Sperren**

Missbrauchs- und Mahnsperren werden wie Fehler rot und Sperren aufgrund der Testanschaltungsphase wie Hinweise gelb angezeigt.

#### **Fehler**

- Fehler, die keinem bestimmten Eingabefeld direkt zuzuordnen sind, werden im Kopf des Eingabebereichs angezeigt.
- Fehler, die einem bestimmten Eingabefeld direkt zuzuordnen sind, werden durch eine spezifische Fehlermeldung unterhalb des betreffenden Eingabefeldes angezeigt. Zusätzlich wird das Eingabefeld selbst und der zugehörige Feldname farblich hervorgehoben. Im Kopf des Eingabebereichs wird weiterhin ein Hinweis angezeigt, der Sie über den Fehler informiert.

#### **Hinweise**

Wenn Sie bei der Eingabe eines Wertes bestimmte Bedingungen beachten müssen, werden gegebenenfalls Hinweise angezeigt.

## <span id="page-19-1"></span>**1.10 Rollen und Berechtigungen**

OneView liegt ein abgestuftes Rollen- und Rechtekonzept zugrunde.

Je nachdem, mit welcher Kennung Sie sich anmelden, können Sie im OneView-Portal unterschiedliche Rollen einnehmen.

Eine Rolle erlaubt Teilnehmern, Einstellungen für ihre eigenen Rufnummer(n) vorzunehmen. Weitere Rollen sind für Kundenadministratoren (kurz: Administratoren) realisiert. Als Kundenadministrator nehmen Sie grundlegende Einstellungen für die Telefonie in der eigenen Firma vor.

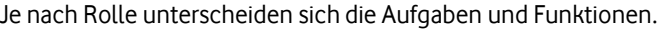

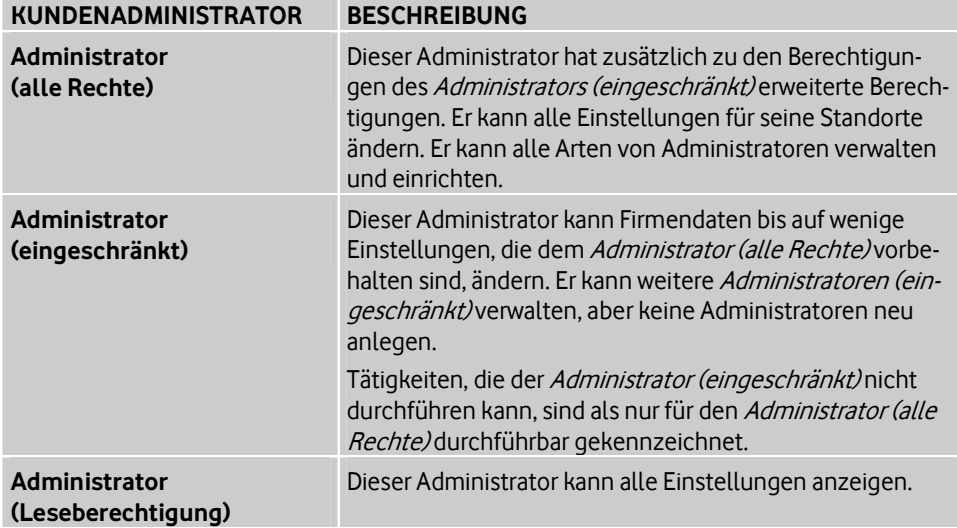

## <span id="page-20-0"></span>**2 Anlagen-Anschluss Plus verwalten**

Sie können folgende Aufgaben ausführen:

**Menü "Meine Firma"**

Sie verwalten die Einstellungen für Ihre Firma (siehe Menü "Meine Firma" auf Seite [15\)](#page-20-2).

**Menü "Anlagen-Anschluss Plus"**

Sie verwalten alle Einstellungen für Vodafone Anlagen-Anschluss Plus (siehe Menü "Anlagen-Anschluss Plus" auf Seite 30).

**Menü "Hilfe & Support"**

Im Menü **Hilfe & Support** können Sie Produktinformationen, Online-Hilfen, Handbücher, Bedienungsanleitungen und weitere hilfreiche Informationen ansehen oder herunterladen (siehe Hilfe und Support erhalten auf Seite 43).

#### **Hinweis:**

Falls Sie die notwendigen Berechtigungen besitzen, sehen Sie gegebenenfalls auch Menüeinträge und Einstellungen für andere Vodafone-Produkte.

#### **Hinweis:**

Beschreibungen zu anderen Vodafone-Produkten, die Sie ebenfalls mit dem Administrator-OneView-Portal verwalten können, finden Sie in den entsprechenden Produktdokumentationen.

## <span id="page-20-2"></span><span id="page-20-1"></span>**2.1 Menü "Meine Firma"**

Das *Drop-down-Menü* (siehe Seite 7[\) i](#page-12-0)st in folgende Bereiche unterteilt:

#### **Startseite**

Die Startseite zeigt Ihre grundlegenden Firmendaten und gibt Ihnen einen Überblick über aktuelle Bestandsdaten, aktuell laufende Aufträge und Ihre ungelesenen Nachrichten (siehe Startseite auf Seite 16).

Sie können produktübergreifend nach unterschiedlichsten Kriterien suchen (siehe Produktübergreifend suchen auf Seite 1[6 un](#page-21-1)d Übergreifende Suche auf Seite 17).

Sie sehen, ob Sperren eingerichtet wurden (siehe Details zu Sperren anzeigen auf Seite [16\).](#page-21-2) 

#### **Informationen**

Sie verwalten grundlegende Daten zum Firmensitz, zur Basiskonfiguration und zu An-sprechpartnern (siehe Firmensitz & Ansprechpartner auf Seite 1[7\). S](#page-22-3)ie verwalten Ihre Nachrichten (siehe Seite 1[9\). S](#page-24-2)ie können Ihren Rufnummernbestand (siehe Seite 20) anzeigen.

**Standorte**

Sie verwalten Standorts- und Anschlussdaten, Einstellungen und öffentliche Rufnummernbereiche (siehe Standorte & Anschlüsse auf Seite 2[1\).](#page-26-0) 

**Einstellungen**

Sie verwalten Wahlberechtigungsprofile (siehe Seite 2[3\) \(B](#page-28-1)erechtigungen für abgehende Anrufe).

### **Administratoren**

Sie verwalten Administratoren (siehe Seite 2[6\).](#page-31-0) 

## <span id="page-21-0"></span>**2.1.1 Startseite**

## **Pfad: OneView-Portal > Meine Firma > Startseite** Übersicht

Die Übersicht ist die Startseite für Kundenadministratoren. Hier sehen Sie auf einen Blick die wichtigsten Informationen:

- Firmendaten und Logo
- aktuelle Bestandsdaten
- ungelesene Nachrichten
- die letzten fünf laufenden Aufträge
- Hinweise auf Sperren

Sie können folgende Funktionen ausführen:

- Produktübergreifend suchen (siehe Seite 16)
- Details zu Sperren anzeigen (siehe Seite [16\)](#page-21-2)
- Nachrichten anzeigen (siehe Seite 1[6\)](#page-21-3)
- Bestandsdaten aktualisieren (siehe Seite 1[7\)](#page-22-0)
- Aufträge anzeigen (siehe Seite [17\)](#page-22-1)

## <span id="page-21-1"></span>**2.1.1.1 Produktübergreifend suchen**

#### **Pfad: OneView-Portal > Meine Firma > Startseite** Übersicht

- 1. Folgen Sie dem oben angegebenen Navigationspfad.
- 2. Geben Sie im Abschnitt **Suche** ein Suchkriterium ein.
- 3. Um produktübergreifend zu suchen, klicken Sie **Übergreifend suchen**. Die Seite **Übergreifende Suche** wird angezeigt. Weitere Informationen zur übergreifenden Suche finden Sie unter Übergreifende Suche auf Seite 17.

Weitere Informationen zum Thema "Suchen" finden Sie unter In Liste suchen auf Seite 12.

## <span id="page-21-2"></span>**2.1.1.2 Details zu Sperren anzeigen**

#### **Pfad: OneView-Portal > Meine Firma > Startseite** Übersicht

Wenn auf der Startseite eine Sperre angezeigt wird, können Sie Details zu den Sperren anzeigen.

Um Details anzuzeigen, gehen Sie wie folgt vor:

- 1. Folgen Sie dem oben angegebenen Navigationspfad.
- 2. Klicken Sie die jeweilige Sperre. Die Details zum gesperrten Objekt werden angezeigt.

## <span id="page-21-3"></span>**2.1.1.3 Nachrichten anzeigen**

#### **Pfad: OneView-Portal > Meine Firma > Startseite** Übersicht

- 1. Folgen Sie dem oben angegebenen Navigationspfad.
- 2. Nachrichten können Sie folgendermaßen anzeigen:
	- Um eine ungelesene Nachricht anzuzeigen, klicken Sie eine ungelesene Nachricht.
	- Um alle Nachrichten anzuzeigen, klicken Sie **Alle Nachrichten anzeigen**.

Wie Sie Nachrichten verwalten, finden Sie unter Nachrichten auf Seite 19.

## <span id="page-22-0"></span>**2.1.1.4 Alle Bestandsdaten aktualisieren**

#### **Pfad: OneView-Portal > Meine Firma > Startseite** Übersicht

- 1. Folgen Sie dem oben angegebenen Navigationspfad.
- 2. Um die Anzeige der Bestandsdaten zu aktualisieren, klicken Sie **Aktualisieren**.

## <span id="page-22-1"></span>**2.1.1.5 Aufträge anzeigen**

#### **Pfad: OneView-Portal > Meine Firma > Startseite** Übersicht

- 1. Folgen Sie dem oben angegebenen Navigationspfad.
- 2. Aufträge können Sie folgendermaßen anzeigen:
	- Um einen der fünf letzten laufenden Aufträge anzuzeigen, klicken Sie einen Auftrag.
	- Um alle offenen Aufträge anzuzeigen, klicken Sie **Alle offenen Aufträge anzeigen**.
	- Um alle Aufträge anzuzeigen, klicken Sie **Alle Aufträge anzeigen**.

Wie Sie Aufträge verwalten, finden Sie unter Auftragsstatus auf Seite 33.

## <span id="page-22-2"></span>**2.1.2 Übergreifende Suche**

#### **Pfad: OneView-Portal > Meine Firma > Startseite** Übergreifende Suche

Die *Übergreifende Suche* durchsucht Übersichtslisten und berücksichtigt die in den Detailansichten vorhandenen Eigenschaften.

Es werden zum Beispiel die Eigenschaften Nachname, Vorname, Rufnummern (Festnetz-, Mobilrufnummer, Kurzwahl und Flex-Nummer), E-Mail-Adressen sowie Adressinformationen berücksichtigt.

Informationen zu den Suchkriterien finden Sie im Tooltip zur übergreifenden Suche.

#### **Übergreifend suchen**

- 1. Folgen Sie dem oben angegebenen Navigationspfad.
- 2. Geben Sie ein Suchkriterium ein.
- 3. Klicken Sie **Suche starten**.

Die **Trefferübersicht** wird angezeigt. Einträge in der Trefferübersicht, deren Namen in der Spalte **Namen** unterstrichen sind, können Sie klicken, um Details anzuzeigen oder Daten zu ändern.

Weitere Informationen zum Thema "Suchen" finden Sie unter *In Liste suchen* auf Seite 12.

## <span id="page-22-3"></span>**2.1.3 Firmensitz & Ansprechpartner**

**Pfad: OneView-Portal > Meine Firma > Informationen** Firmensitz & Ansprechpartner

Der Firmensitz kann erst im OneView-Portal angezeigt werden, wenn der erste Anschluss angelegt worden ist.

Sie können folgende Funktionen ausführen:

- Logo hochladen (siehe Seite 1[8\)](#page-23-0)
- Basiskonfiguration anzeigen (siehe Seite 1[8\)](#page-23-1)
- Ansprechpartner ändern (siehe Seite 18)
- Ansprechpartner löschen (siehe Seite 1[9\)](#page-24-0)

## <span id="page-23-0"></span>**2.1.3.1 Logo hochladen**

#### **Pfad: OneView-Portal > Meine Firma > Informationen** Firmensitz & Ansprechpartner

Sie können das Firmenlogo hochladen.

#### **Hinweis:**

Hierzu müssen Sie als *Administrator (alle Rechte)* angemeldet sein.

- 1. Folgen Sie dem oben angegebenen Navigationspfad.
- 2. Klicken Sie **Logo hochladen**.
- 3. Wählen Sie im Dateisystem eine Bilddatei. Die Datei muss folgenden Konventionen entsprechen:
	- Dateityp: JPG, PNG, BMP oder GIF
	- Dateigröße: Maximal 1 MB
	- Bildformat: Optimal 60 x 80 Pixel, andernfalls wird das Bild skaliert
- 4. Klicken Sie **Öffnen**.
- 5. Klicken Sie **Speichern**. Das Firmenlogo wird angezeigt.

## <span id="page-23-1"></span>**2.1.3.2 Basiskonfiguration anzeigen**

#### **Pfad: OneView-Portal > Meine Firma > Informationen** Firmensitz & Ansprechpartner

Die Basiskonfiguration ist eine automatisch für Vodafone-interne technische Zwecke erstellte Grundkonfiguration. Diese hat keine Auswirkungen auf die Konfiguration Ihrer Telefonanlage.

Folgen Sie dem oben angegebenen Navigationspfad.

Im Abschnitt **Basiskonfiguration** sehen Sie die Einstellungen, die während der Basiskonfiguration für Vodafone Anlagen-Anschluss Plus festgelegt wurden. Sie können die Einstellungen nicht ändern.

Einzelheiten zu den Einstellungen finden Sie unter *Einstellungen für Basiskonfigurati*on auf Seite 19.

## <span id="page-23-2"></span>**2.1.3.3 Ansprechpartner ändern**

#### **Pfad: OneView-Portal > Meine Firma > Informationen** Firmensitz & Ansprechpartner

In Anlagen-Anschluss Plus sind Administratoren in allen Fragen Ansprechpartner für die Teilnehmer.

#### **Hinweis:**

Hierzu müssen Sie als Administrator (alle Rechte) angemeldet sein.

#### **So gehen Sie vor:**

- 1. Folgen Sie dem oben angegebenen Navigationspfad.
- 2. Klicken Sie **Ansprechpartner bearbeiten.**

Die Administratorenübersicht wird angezeigt. Sie können Administratoren als An-sprechpartner festlegen (siehe Seite [28\) o](#page-33-0)der einen neuen Administrator hinzufügen (siehe Seite [26\).](#page-31-1)

## <span id="page-24-0"></span>**2.1.3.4 Ansprechpartner löschen**

#### **Pfad: OneView-Portal > Meine Firma > Informationen** Firmensitz & Ansprechpartner

Als Ansprechpartner benannte Administratoren sind in allen Belangen bevorzugte Ansprechpartner der Vodafone Kundenbetreuung. Deshalb ist es sinnvoll, mindestens einen Ansprechpartner zu benennen.

#### **Hinweis:**

Hierzu müssen Sie als Administrator (alle Rechte) angemeldet sein.

#### **So gehen Sie vor:**

- 1. Folgen Sie dem oben angegebenen Navigationspfad.
- 2. Klicken Sie neben dem zu löschenden Ansprechpartner **Löschen**. Eine Sicherheitsabfrage wird angezeigt.
- 3. Klicken Sie **Fortfahren**, um den Ansprechpartner zu löschen.
- 4. Klicken Sie **Speichern**.

## <span id="page-24-1"></span>**2.1.3.5 Einstellungen für Basiskonfiguration**

#### **Hinweis:**

Die Basiskonfiguration ist eine automatisch für Vodafone-interne technische Zwecke erstellte Grundkonfiguration. Die Einstellungen haben keine Auswirkungen auf die Konfiguration Ihrer Telefonanlage. İ

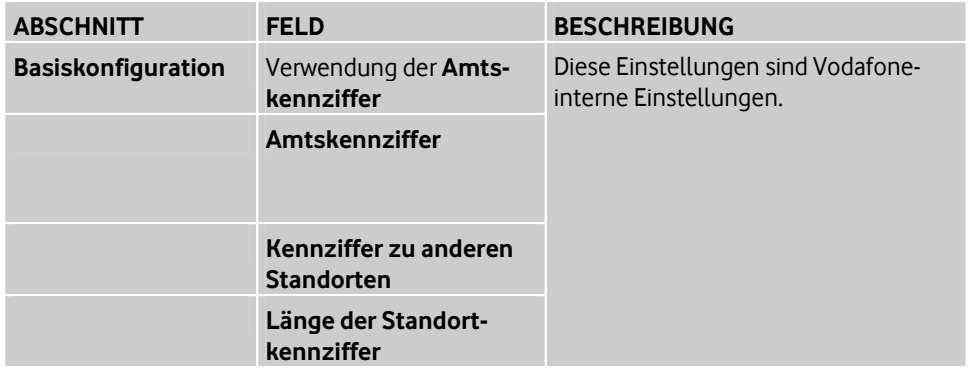

## <span id="page-24-2"></span>**2.1.4 Nachrichten**

#### **Pfad: OneView-Portal > Meine Firma > Informationen** Nachrichten

Zu jeder Nachricht wird der Absender, der Betrefftext, das Empfangs- und das Ablaufdatum angezeigt. Der Betrefftext von ungelesenen Nachrichten wird fett dargestellt.

Wie Sie eine Liste von Nachrichten anzeigen, filtern und sortieren, Listeneinträge suchen und auswählen, finden Sie unter *Übersichtsseiten und Listen* auf Seite 10.

Sie können folgende Funktionen ausführen:

- Nachricht anzeigen (siehe Seite 2[0\)](#page-25-0)
- Nachricht als gelesen/ungelesen markieren (siehe Seite 2[0\)](#page-25-1)
- Nachricht löschen (siehe Seite 2[0\)](#page-25-2)

### <span id="page-25-0"></span>**2.1.4.1 Nachricht anzeigen**

#### **Pfad: OneView-Portal > Meine Firma > Informationen** Nachrichten

- 1. Folgen Sie dem oben angegebenen Navigationspfad.
- 2. Klicken Sie den Betrefftext der Nachricht. Der Nachrichtentext wird angezeigt.

### <span id="page-25-1"></span>**2.1.4.2 Nachricht als gelesen/ungelesen markieren**

#### **Pfad: OneView-Portal > Meine Firma > Informationen** Nachrichten

Sie können eine Nachricht, mehrere oder alle Nachrichten als gelesen oder ungelesen markieren. Der Betrefftext einer ungelesenen Nachricht wird fett dargestellt.

- 1. Folgen Sie dem oben angegebenen Navigationspfad.
- 2. Wählen Sie eine Nachricht, mehrere oder alle Nachrichten aus (siehe Listeneinträge wählen auf Seite 13).
- 3. Klicken Sie **Als gelesen markieren** oder **Als ungelesen markieren**.

## <span id="page-25-2"></span>**2.1.4.3 Nachricht löschen**

#### **Pfad: OneView-Portal > Meine Firma > Informationen** Nachrichten

Sie können eine Nachricht, mehrere oder alle empfangenen Nachrichten löschen.

- 1. Folgen Sie dem oben angegebenen Navigationspfad.
- 2. Wählen Sie eine Nachricht, mehrere oder alle Nachrichten aus (siehe Listeneinträge wählen auf Seite 13).
- 3. Klicken Sie **Löschen**.

Eine Sicherheitsabfrage wird angezeigt.

4. Klicken Sie **Fortfahren**.

#### <span id="page-25-3"></span>**2.1.5 Rufnummernbestand**

#### **Pfad: OneView-Portal > Meine Firma > Informationen** Rufnummernbestand

Die Bestandsanzeige gibt Ihnen einen produktübergreifenden Überblick über die Nutzung der Rufnummern aller Standorte und Anschlüsse, die Sie mit OneView verwalten können. Die Rufnummern sind nach Standorten und Anschlüssen sortiert.

Wie Sie den Rufnummernbestand filtern und sortieren, Listeneinträge suchen und auswählen, finden Sie unter *Übersichtsseiten und Listen* auf Seite 10.

#### **So gehen Sie vor:**

- 1. Folgen Sie dem oben angegebenen Navigationspfad.
- 2. Um die zum Standort zugehörigen Informationen anzuzeigen, klicken Sie in der gewünschten Zeile <sup>+</sup>.

## <span id="page-26-0"></span>**2.1.6 Standorte & Anschlüsse**

#### **Pfad: OneView-Portal > Meine Firma > Standorte** Standorte & Anschlüsse

Wenn Sperren eingerichtet wurden, werden diese als Symbole vor dem Standortnamen und ausführlicher als Fehlermeldung in den Details zu den entsprechenden Standorten angezeigt.

Wie Sie Standorte anzeigen, filtern und sortieren, Listeneinträge suchen und auswählen, finden Sie unter *Übersichtsseiten und Listen* auf Seite 10.

Sie können folgende Funktionen ausführen:

- Standortnamen ändern (siehe Seite 21)
- Einstellungen ändern (siehe Seite 2[1\)](#page-26-3)
- Öffentlichen Rufnummernbereich anzeigen (siehe Seite 2[2\)](#page-27-0)
- Wahlberechtigungsprofilzuweisung für öffentlichen Rufnummernbereich ändern (siehe Seite [22\)](#page-27-1)
- Wahlberechtigungsprofilzuweisung für öffentlichen Rufnummernbereich löschen (siehe Seite [23\)](#page-28-0)

Einzelheiten zu den Einstellungen finden Sie unter Einstellungen im Bereich "Anschlussda-ten" auf Seite 4[1 u](#page-46-1)nd Einstellungen im Bereich "Einstellungen" auf Seite 42.

## <span id="page-26-1"></span>**2.1.6.1 Standortnamen ändern**

### **Pfad: OneView-Portal > Meine Firma > Standorte** Standorte & Anschlüsse

- 1. Folgen Sie dem oben angegebenen Navigationspfad.
- 2. Klicken Sie in der Zeile des zu ändernden Standorts +, um die Details anzuzeigen.
- 3. Klicken Sie **Anschluss ändern**.
- 4. Ändern Sie im Bereich **Anschlussdaten**, im Feld **Standortname** den Aliasnamen.
- 5. Klicken Sie **Speichern**. Eine Bestätigungsmeldung wird angezeigt.
- 6. Klicken Sie **Fenster schließen**.

Einzelheiten zu den Einstellungen finden Sie unter Einstellungen im Bereich "Anschlussdaten" auf Seite 4[1.](#page-46-1) 

## <span id="page-26-3"></span><span id="page-26-2"></span>**2.1.6.2 Einstellungen ändern**

**Pfad: OneView-Portal > Meine Firma > Standorte** Standorte & Anschlüsse

- 1. Folgen Sie dem oben angegebenen Navigationspfad.
- 2. Klicken Sie in der Zeile des zu ändernden Standorts +, um die Details anzuzeigen.
- 3. Klicken Sie **Anschluss ändern**.
- 4. Klicken Sie in der vertikalen Navigation **Einstellungen**.
- 5. Nehmen Sie die gewünschten Änderungen vor.
- 6. Klicken Sie **Speichern**. Eine Bestätigungsmeldung wird angezeigt.

#### 7. Klicken Sie **Fenster schließen**.

Einzelheiten zu den Einstellungen finden Sie unter *Einstellungen im Bereich "Einstellun*gen" auf Seite 42.

## <span id="page-27-0"></span>**2.1.6.3 Öffentlichen Rufnummernbereich anzeigen**

#### **Pfad: OneView-Portal > Meine Firma > Standorte** Standorte & Anschlüsse

- 1. Folgen Sie dem oben angegebenen Navigationspfad.
- 2. Klicken Sie in der Zeile des zu ändernden Standorts +, um die Details anzuzeigen.
- 3. Klicken Sie **Anschluss ändern**.
- 4. Klicken Sie in der vertikalen Navigation **Öffentliche Rufnummernbereiche**.
- 5. Um Details zu einem Rufnummernbereich bzw. einer Anlagenrufnummer anzuzeigen, klicken Sie in der betreffenden Zeile <sup>+</sup>.

In diesem Fenster können Sie die Wahlberechtigungsprofilzuweisung ändern.

## <span id="page-27-1"></span>**2.1.6.4 Wahlberechtigungsprofilzuweisung für öffentlichen Rufnummernbereich ändern**

#### **Pfad: OneView-Portal > Meine Firma > Standorte** Standorte & Anschlüsse

Sie können ein anderes Wahlberechtigungsprofil zuweisen.

#### **Hinweis:**

Wenn kein Wahlberechtigungsprofil zugewiesen ist, sind alle Rufnummernbereiche frei wählbar.

- 1. Folgen Sie dem oben angegebenen Navigationspfad.
- 2. Klicken Sie in der Zeile des zu ändernden Standorts <sup>+</sup>, um die Details anzuzeigen.
- 3. Klicken Sie **Anschluss ändern**.
- 4. Klicken Sie in der vertikalen Navigation **Öffentliche Rufnummernbereiche**.
- 5. Um Details zu einem Rufnummernbereich bzw. einer Pilotnummer anzuzeigen, klicken Sie in der betreffenden Zeile <sup>+</sup>.
- 6. Klicken Sie **Wahlberechtigungsprofil ändern**. Eine Liste von Wahlberechtigungsprofilen wird in einem Fenster angezeigt.
- 7. Wenn Sie die Auswahl eingrenzen möchten, präzisieren Sie das Suchkriterium und klicken Sie **Suche starten**.
- 8. Wählen Sie ein Wahlberechtigungsprofil (siehe Auswahlfenster auf Seite 13).
- 9. Um die Auswahl zu übernehmen und das Fenster zu schließen, klicken Sie **Übernehmen**.

Das Fenster wird geschlossen.

- 10. Klicken Sie **Speichern**. Eine Bestätigungsmeldung wird angezeigt.
- 11. Klicken Sie **Fenster schließen**.

## <span id="page-28-0"></span>**2.1.6.5 Wahlberechtigungsprofilzuweisung für öffentlichen Rufnummernbereich löschen**

#### **Pfad: OneView-Portal > Meine Firma > Standorte** Standorte & Anschlüsse

Sie können die Zuweisung des Wahlberechtigungsprofils löschen. Das Profil selbst wird nicht gelöscht.

#### **Hinweis:**

Wenn kein Wahlberechtigungsprofil zugewiesen ist, sind alle Rufnummernbereiche frei wählbar.

- 1. Folgen Sie dem oben angegebenen Navigationspfad.
- 2. Klicken Sie in der Zeile des zu ändernden Standorts +, um die Details anzuzeigen.
- 3. Klicken Sie **Anschluss ändern**.
- 4. Klicken Sie in der vertikalen Navigation **Öffentliche Rufnummernbereiche**.
- 5. Um Details zu einem Rufnummernbereich bzw. einer Pilotnummer anzuzeigen, klicken Sie in der betreffenden Zeile <sup>+</sup>.
- 6. Klicken Sie neben dem zu löschenden Wahlberechtigungsprofil **Zuweisung löschen**.
- 7. Klicken Sie **Speichern**. Eine Bestätigungsmeldung wird angezeigt.
- 8. Klicken Sie **Fenster schließen**.

## <span id="page-28-1"></span>**2.1.7 Wahlberechtigungsprofile**

#### **Pfad: OneView-Portal > Meine Firma > Einstellungen** Wahlberechtigungsprofile

In Wahlberechtigungsprofilen definieren Sie, welche Rufnummern von einem Anschluss aus gewählt werden dürfen. Wenn kein Wahlberechtigungsprofil ausgewählt wird, gibt es keine Einschränkungen für abgehende Gespräche.

Wie Sie eine Liste aller Wahlberechtigungsprofile anzeigen, filtern und sortieren, Listeneinträge suchen und auswählen, finden Sie unter *Übersichtsseiten und Listen* auf Seite 10.

Sie können folgende Funktionen ausführen:

- Wahlberechtigungsprofil hinzufügen (siehe Seite 2[4\)](#page-29-0)
- Wahlberechtigungsprofil ändern (siehe Seite 2[4\)](#page-29-1)
- Wahlberechtigungsprofil kopieren (siehe Seite 2[4\)](#page-29-2)
- Verwendung von Wahlberechtigungsprofil anzeigen (siehe Seite 2[5\)](#page-30-0)
- Wahlberechtigungsprofil löschen (siehe Seite 2[5\)](#page-30-1)

Einzelheiten zu den Einstellungen finden Sie unter Einstellungen für Wahlberechtigungsprofile auf Seite [37.](#page-42-0) 

## <span id="page-29-0"></span>**2.1.7.1 Wahlberechtigungsprofil hinzufügen**

**Pfad: OneView-Portal > Meine Firma > Einstellungen** Wahlberechtigungsprofile

- 1. Folgen Sie dem oben angegebenen Navigationspfad.
- 2. Klicken Sie neben **Profil hinzufügen** auf **Anlagen-Anschluss Plus**.
- 3. Vergeben Sie einen Namen für das Profil und erstellen Sie eine Beschreibung.
- 4. Wählen Sie unter **Erlaubte Rufnummern** die freigegebenen Rufnummernbereiche.
- 5. Klicken Sie **Speichern**. Eine Bestätigungsmeldung wird angezeigt.
- 6. Klicken Sie **Fenster schließen**.

Einzelheiten zu den Einstellungen finden Sie unter Einstellungen für Wahlberechtigungsprofile auf Seite [37.](#page-42-0) 

## <span id="page-29-1"></span>**2.1.7.2 Wahlberechtigungsprofil ändern**

**Pfad: OneView-Portal > Meine Firma > Einstellungen** Wahlberechtigungsprofile

- 1. Folgen Sie dem oben angegebenen Navigationspfad.
- 2. Klicken Sie in der Zeile des zu ändernden Listeneintrags +, um die Details anzuzeigen.
- 3. Klicken Sie im Abschnitt mit den Detailinformationen **Profil bearbeiten**.
- 4. Nehmen Sie die gewünschten Änderungen vor.
- 5. Klicken Sie **Speichern**. Eine Bestätigungsmeldung wird angezeigt.
- 6. Klicken Sie **Fenster schließen**.

Einzelheiten zu den Einstellungen finden Sie unter Einstellungen für Wahlberechtigungsprofile auf Seite [37.](#page-42-0) 

## <span id="page-29-2"></span>**2.1.7.3 Wahlberechtigungsprofil kopieren**

**Pfad: OneView-Portal > Meine Firma > Einstellungen** Wahlberechtigungsprofile

- 1. Folgen Sie dem oben angegebenen Navigationspfad.
- 2. Klicken Sie in der Zeile des zu kopierenden Listeneintrags +, um die Details anzuzeigen.
- 3. Klicken Sie im Abschnitt mit den Detailinformationen **Profil kopieren**.
- 4. Vergeben Sie einen Namen für das Profil und erstellen Sie eine Beschreibung.
- 5. Nehmen Sie gegebenenfalls Änderungen vor.
- 6. Klicken Sie **Speichern**.

Eine Bestätigungsmeldung wird angezeigt.

#### 7. Klicken Sie **Fenster schließen**.

Einzelheiten zu den Einstellungen finden Sie unter Einstellungen für Wahlberechtigungsprofile auf Seite [37.](#page-42-0) 

## <span id="page-30-0"></span>**2.1.7.4 Verwendung anzeigen**

#### **Pfad: OneView-Portal > Meine Firma > Einstellungen** Wahlberechtigungsprofile

Sie können die Verwendung nur anzeigen, wenn das Wahlberechtigungsprofil mindestens einem Anschluss zugewiesen worden ist.

- 1. Folgen Sie dem oben angegebenen Navigationspfad.
- 2. Klicken Sie in der Zeile eines Listeneintrags +, um die Details anzuzeigen.
- 3. Klicken Sie im Abschnitt mit den Detailinformationen **Profilverwendung anzeigen**. Das Wahlberechtigungsprofil wird angezeigt. Sie sehen den Bereich **Verwendung**.

Um weitere Informationen zur Verwendung des Wahlberechtigungsprofils zu erhalten, klicken Sie einen Namen.

Einzelheiten zu den Einstellungen finden Sie unter Einstellungen für Wahlberechtigungsprofile auf Seite [37.](#page-42-0) 

## <span id="page-30-1"></span>**2.1.7.5 Wahlberechtigungsprofil löschen**

**Pfad: OneView-Portal > Meine Firma > Einstellungen** Wahlberechtigungsprofile

Sie können ein Wahlberechtigungsprofil oder mehrere Wahlberechtigungsprofile löschen.

#### **Hinweis:**

Sie können nur Wahlberechtigungsprofile löschen, die noch keinem Anschluss zugewiesen worden sind.

#### **Ein Wahlberechtigungsprofil löschen**

- 1. Folgen Sie dem oben angegebenen Navigationspfad.
- 2. Klicken Sie in der Zeile des zu löschenden Listeneintrags  $\pm$ , um die Details anzuzeigen.
- 3. Klicken Sie im Abschnitt mit den Detailinformationen **Profil löschen**. Eine Sicherheitsabfrage wird angezeigt.
- 4. Klicken Sie **Fortfahren**, um den Listeneintrag zu löschen.

#### **Mehrere Wahlberechtigungsprofile löschen**

- 1. Folgen Sie dem oben angegebenen Navigationspfad.
- 2. Wählen Sie mehrere Listeneinträge oder klicken Sie über oder unter der Liste **Alle auswählen**.
- 3. Klicken Sie über oder unter der Liste **Löschen**. Eine Sicherheitsabfrage wird angezeigt.
- 4. Klicken Sie **Fortfahren**, um die Listeneinträge zu löschen.

### <span id="page-31-0"></span>**2.1.8 Administratoren**

#### **Pfad: OneView-Portal > Meine Firma > Administratoren** Administratoren anzeigen

Als Administrator (alle Rechte) können Sie Administratoren, die im OneView-Portal Verwaltungsaufgaben übernehmen dürfen, einrichten und verwalten.

Als Administrator (eingeschränkt) können Sie Administratordaten anzeigen.

Wie Sie eine Liste aller Administratoren anzeigen, filtern und sortieren, Listeneinträge suchen und auswählen, finden Sie unter *Übersichtsseiten und Listen* auf Seite 10.

Sie können Ihre eigenen Daten ansehen. Klicken Sie dazu in der Übersicht **Eigene Daten**.

Als Administrator (alle Rechte) können Sie folgende Funktionen ausführen:

- Administrator hinzufügen (siehe Seite 2[6\)](#page-31-1)
- Administratordaten ändern (siehe Seite 2[7\)](#page-32-0)
- Administrator kopieren (siehe Seite [27\)](#page-32-1)
- Administrator löschen (siehe Seite 2[8\)](#page-33-1)

Wenn Sie einen Administrator hinzufügen, ändern oder kopieren, können Sie einen An-sprechpartner festlegen (siehe Seite [28\).](#page-33-0)

Einzelheiten zu den Einstellungen finden Sie unter Einstellungen für Administratoren auf Seite [29.](#page-34-0) 

## <span id="page-31-1"></span>**2.1.8.1 Administrator hinzufügen**

#### **Hinweis:**

Hierzu müssen Sie als Administrator (alle Rechte) angemeldet sein.

So starten Sie die Funktion in der Administratorenübersicht: **Pfad: OneView-Portal > Meine Firma > Administratoren** Administratoren anzeigen

So starten Sie die Funktion im *Drop-down-Menü* (siehe Seite 7): **Pfad: OneView-Portal > Meine Firma > Administratoren > Administratoren anzeigen** Administratoren einfügen

- 1. Folgen Sie einem der oben angegebenen Navigationspfade.
- 2. Wenn Sie in der Administratorenübersicht starten, klicken Sie **Neuer Administrator**.
- 3. Geben Sie die gewünschten Administratordaten ein. Einzelheiten zu den Einstellungen finden Sie unter Einstellungen für Administratoren auf Seite [29.](#page-34-0)
- 4. Klicken Sie **Speichern**.

Eine Bestätigungsmeldung wird angezeigt. Sie enthält weitere Informationen zur Registrierung und Freischaltung. Notieren Sie relevante Informationen.

#### 5. Klicken Sie **Fenster schließen**.

Einzelheiten zu den Einstellungen finden Sie unter Einstellungen für Administratoren auf Seite [29.](#page-34-0) 

## <span id="page-32-0"></span>**2.1.8.2 Administratordaten ändern**

#### **Pfad: OneView-Portal > Meine Firma > Administratoren** Administratoren anzeigen

#### **Hinweis:**

Hierzu müssen Sie als Administrator (alle Rechte) angemeldet sein.

- 1. Folgen Sie dem oben angegebenen Navigationspfad.
- 2. Klicken Sie in der Zeile des zu ändernden Listeneintrags +, um die Details anzuzeigen.
- 3. Klicken Sie im Abschnitt mit den Details **Ändern**.
- 4. Nehmen Sie die gewünschten Änderungen vor.
- 5. Klicken Sie **Speichern**. Eine Bestätigungsmeldung wird angezeigt.
- 6. Klicken Sie **Fenster schließen**.

Einzelheiten zu den Einstellungen finden Sie unter Einstellungen für Administratoren auf Seite [29.](#page-34-0) 

## <span id="page-32-1"></span>**2.1.8.3 Administrator kopieren**

#### **Pfad: OneView-Portal > Meine Firma > Administratoren** Administratoren anzeigen

#### **Hinweis:**

Hierzu müssen Sie als Administrator (alle Rechte) angemeldet sein.

- 1. Folgen Sie dem oben angegebenen Navigationspfad.
- 2. Klicken Sie in der Zeile des zu kopierenden Listeneintrags +, um die Details anzuzeigen.
- 3. Klicken Sie im Abschnitt mit den Detailinformationen **Kopieren**. Eine Kopie des Administrators mit seinen Einstellungen wird angezeigt.
- 4. Nehmen Sie gegebenenfalls Änderungen vor.
- 5. Klicken Sie **Speichern**. Eine Bestätigungsmeldung wird angezeigt.
- 6. Klicken Sie **Fenster schließen**.

Einzelheiten zu den Einstellungen finden Sie unter Einstellungen für Administratoren auf Seite [29.](#page-34-0) 

## <span id="page-33-0"></span>**2.1.8.4 Ansprechpartner festlegen**

**Pfad: OneView-Portal > Meine Firma > Administratoren** Administratoren anzeigen

Als Ansprechpartner benannte Administratoren sind in allen Belangen bevorzugte Ansprechpartner der Vodafone Kundenbetreuung. Um eine effiziente Kommunikation zu gewährleisten, muss mindestens ein Administrator als Ansprechpartner benannt werden.

Einen Ansprechpartner können Sie festlegen, wenn Sie:

- einen *Administrator hinzufügen* (siehe Seite 26)
- einen Administrator ändern (siehe Seite 2[7\)](#page-32-0)
- einen Administrator kopieren (siehe Seite [27\)](#page-32-1)

#### **So gehen Sie vor:**

Aktivieren Sie im Bereich **Schlüsseldaten** die Option **Ansprechpartner**.

## <span id="page-33-1"></span>**2.1.8.5 Administrator löschen**

**Pfad: OneView-Portal > Meine Firma > Administratoren** Administratoren anzeigen

Sie können einen oder mehrere Administratoren löschen.

#### **Hinweis:**

Hierzu müssen Sie als Administrator (alle Rechte) angemeldet sein.

#### **Hinweis:**

Mindestens ein Administrator muss als Ansprechpartner benannt sein, d.h. der letzte als Ansprechpartner benannte Administrator kann nicht gelöscht werden.

#### **Einen Administrator löschen**

- 1. Folgen Sie dem oben angegebenen Navigationspfad.
- 2. Klicken Sie in der Zeile des zu löschenden Listeneintrags +, um die Details anzuzeigen.
- 3. Klicken Sie im Abschnitt mit den Detailinformationen **Löschen**. Eine Sicherheitsabfrage wird angezeigt.
- 4. Klicken Sie **Fortfahren**, um den Listeneintrag zu löschen.

#### **Mehrere Administratoren löschen**

- 1. Folgen Sie dem oben angegebenen Navigationspfad.
- 2. Wählen Sie mehrere Listeneinträge oder klicken Sie über oder unter der Liste **Alle auswählen**.
- 3. Klicken Sie über oder unter der Liste **Löschen**. Eine Sicherheitsabfrage wird angezeigt.
- 4. Klicken Sie **Fortfahren**, um die Listeneinträge zu löschen.

## <span id="page-34-0"></span>**2.1.8.6 Einstellungen für Administratoren**

Im Bereich **Administratordaten** verwalten Sie die Einstellungen der Administratoren.

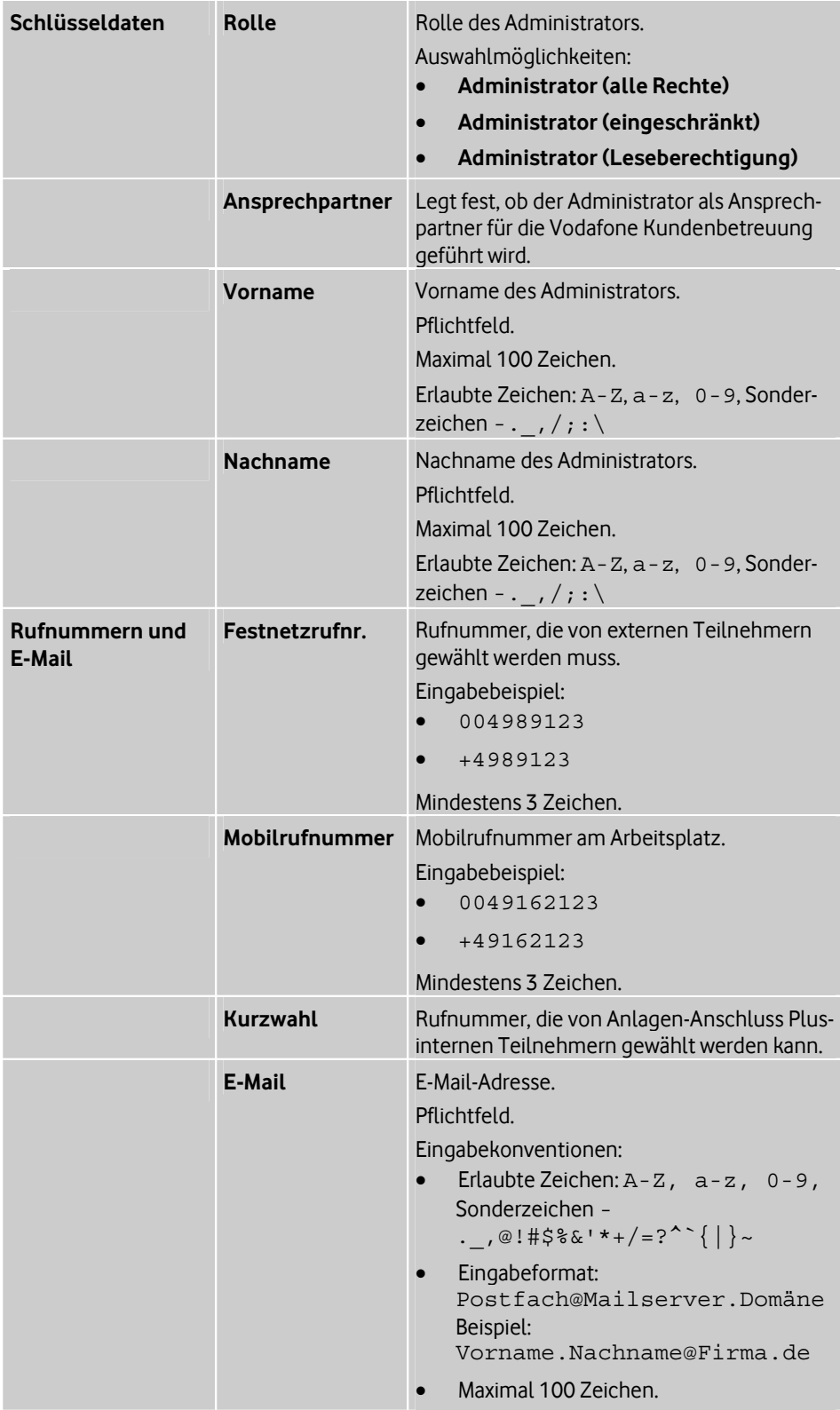

#### **Administrator-OneView-Portal Anlagen-Anschluss Plus verwalten**

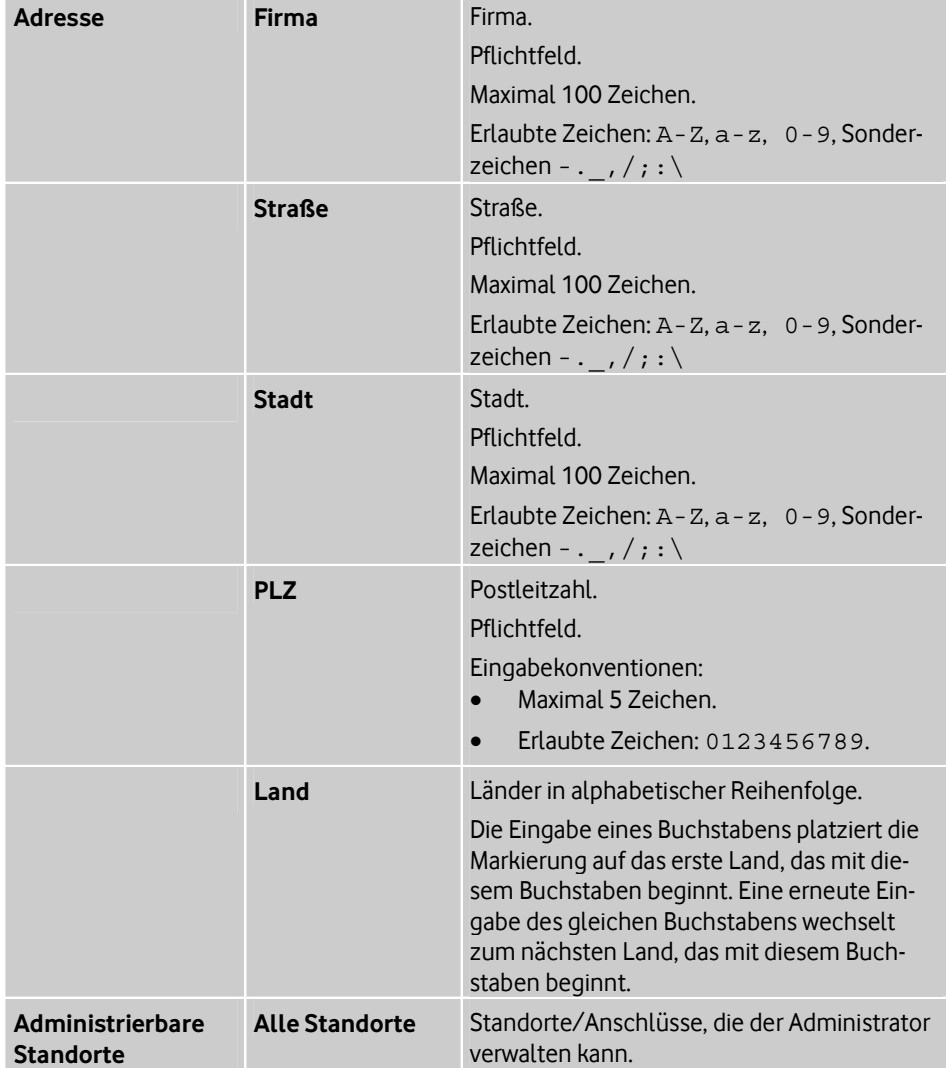

## <span id="page-35-0"></span>**2.2 Menü "Anlagen-Anschluss Plus"**

Das Drop-down-Menü(siehe Seite 7[\) i](#page-12-0)st in folgende Bereiche unterteilt:

## **Übersicht**

In der Übersicht können Sie Details zu den Anschlüssen anzeigen. Sie verwalten Anschlüsse. Dazu legen Sie Einstellungen und Wahlberechtigungsprofile fest (siehe Übersicht auf Seite [31\).](#page-36-0) 

**Auftragsstatus**

Sie zeigen Aufträge an und löschen Aufträge (siehe Auftragsstatus auf Seite 33).

**Einstellungen**

Sie verwalten Wahlberechtigungsprofile (siehe Seite 3[5\) u](#page-40-0)nd Anschlusseinstellungen (siehe Seite [39\).](#page-44-0)

**Hilfe**

Hier finden Sie weiterführende Informationen zu Anlagen-Anschluss Plus und zu den Support-Hotlines (siehe Hilfe und Support erhalten auf Seite 43).

## <span id="page-36-0"></span>**2.2.1 Übersicht**

#### **Pfad: OneView-Portal > Anlagen-Anschluss Plus > Übersicht** Anlagen-Anschluss Plus

Wenn Sperren eingerichtet wurden, werden diese als Symbole vor dem Standortnamen und ausführlicher als Fehlermeldung in den Details zu den entsprechenden Standorten angezeigt.

Wie Sie Anschlüsse anzeigen, filtern und sortieren, Listeneinträge suchen und auswählen, finden Sie unter Übersichtsseiten und Listen auf Seite 10.

Sie können folgende Funktionen ausführen:

- Standortnamen ändern (siehe Seite 3[1\)](#page-36-1)
- Einstellungen ändern (siehe Seite 3[1\)](#page-36-3)
- Öffentlichen Rufnummernbereich anzeigen (siehe Seite 3[2\)](#page-37-0)
- Wahlberechtigungsprofilzuweisung für öffentlichen Rufnummernbereich ändern (siehe Seite [32\)](#page-37-1)
- Wahlberechtigungsprofilzuweisung für öffentlichen Rufnummernbereich löschen (siehe Seite [32\)](#page-37-1)

Einzelheiten zu den Einstellungen finden Sie unter Einstellungen im Bereich "Anschlussda-ten" auf Seite 4[1 u](#page-46-1)nd Einstellungen im Bereich "Einstellungen" auf Seite 42.

## <span id="page-36-1"></span>**2.2.1.1 Standortnamen ändern**

#### **Pfad: OneView-Portal > Anlagen-Anschluss Plus > Übersicht** Anlagen-Anschluss Plus

- 1. Folgen Sie dem oben angegebenen Navigationspfad.
- 2. Klicken Sie in der Zeile des zu ändernden Standorts +, um die Details anzuzeigen.
- 3. Klicken Sie **Anschluss ändern**.
- 4. Ändern Sie im Bereich **Anschlussdaten**, im Feld **Standortname** den Aliasnamen.
- 5. Klicken Sie **Speichern**. Eine Bestätigungsmeldung wird angezeigt.
- 6. Klicken Sie **Fenster schließen**.

Einzelheiten zu den Einstellungen finden Sie unter Einstellungen im Bereich "Anschlussdaten" auf Seite 41.

## <span id="page-36-3"></span><span id="page-36-2"></span>**2.2.1.2 Einstellungen ändern**

**Pfad: OneView-Portal > Anlagen-Anschluss Plus > Übersicht** Anlagen-Anschluss Plus

- 1. Folgen Sie dem oben angegebenen Navigationspfad.
- 2. Klicken Sie in der Zeile des zu ändernden Standorts +, um die Details anzuzeigen.
- 3. Klicken Sie **Anschluss ändern**.
- 4. Klicken Sie in der vertikalen Navigation **Einstellungen**.
- 5. Nehmen Sie die gewünschten Änderungen vor.
- 6. Klicken Sie **Speichern**.

Eine Bestätigungsmeldung wird angezeigt.

7. Klicken Sie **Fenster schließen**.

Einzelheiten zu den Einstellungen finden Sie unter *Einstellungen im Bereich "Einstellun*gen" auf Seite 42.

## <span id="page-37-0"></span>**2.2.1.3 Öffentlichen Rufnummernbereich anzeigen**

#### **Pfad: OneView-Portal > Anlagen-Anschluss Plus > Übersicht** Anlagen-Anschluss Plus

- 1. Folgen Sie dem oben angegebenen Navigationspfad.
- 2. Klicken Sie in der Zeile des zu ändernden Standorts +, um die Details anzuzeigen.
- 3. Klicken Sie **Anschluss ändern**.
- 4. Klicken Sie in der vertikalen Navigation **Öffentliche Rufnummernbereiche**.
- 5. Um Details zu einem Rufnummernbereich bzw. einer Anlagenrufnummer anzuzeigen, klicken Sie in der betreffenden Zeile <sup>+</sup>.

In diesem Fenster können Sie die Wahlberechtigungsprofilzuweisung ändern.

## <span id="page-37-1"></span>**2.2.1.4 Wahlberechtigungsprofilzuweisung für öffentlichen Rufnummernbereich ändern**

**Pfad: OneView-Portal > Anlagen-Anschluss Plus > Übersicht** Anlagen-Anschluss Plus

Sie können ein anderes Wahlberechtigungsprofil zuweisen.

#### **Hinweis:**

Wenn kein Wahlberechtigungsprofil zugewiesen ist, sind alle Rufnummernbereiche frei wählbar.

- 1. Folgen Sie dem oben angegebenen Navigationspfad.
- 2. Klicken Sie in der Zeile des zu ändernden Standorts <sup>+</sup>, um die Details anzuzeigen.
- 3. Klicken Sie **Anschluss ändern**.
- 4. Klicken Sie in der vertikalen Navigation **Öffentliche Rufnummernbereiche**.
- 5. Um Details zu einem Rufnummernbereich bzw. einer Pilotnummer anzuzeigen, klicken Sie in der betreffenden Zeile <sup>+</sup>.
- 6. Klicken Sie **Wahlberechtigungsprofil ändern**. Eine Liste von Wahlberechtigungsprofilen wird in einem Fenster angezeigt.
- 7. Wenn Sie die Auswahl eingrenzen möchten, präzisieren Sie das Suchkriterium und klicken Sie **Suche starten**.
- 8. Wählen Sie ein Wahlberechtigungsprofil (siehe Auswahlfenster auf Seite 13).
- 9. Um die Auswahl zu übernehmen und das Fenster zu schließen, klicken Sie **Übernehmen**.

Das Fenster wird geschlossen.

- 10. Klicken Sie **Speichern**. Eine Bestätigungsmeldung wird angezeigt.
- 11. Klicken Sie **Fenster schließen**.

## <span id="page-38-0"></span>**2.2.1.5 Wahlberechtigungsprofilzuweisung für öffentlichen Rufnummernbereich löschen**

#### **Pfad: OneView-Portal > Anlagen-Anschluss Plus > Übersicht** Anlagen-Anschluss Plus

Sie können die Zuweisung des Wahlberechtigungsprofils löschen. Das Profil selbst wird nicht gelöscht.

#### **Hinweis:**

Wenn kein Wahlberechtigungsprofil zugewiesen ist, sind alle Rufnummernbereiche frei wählbar.

- 1. Folgen Sie dem oben angegebenen Navigationspfad.
- 2. Klicken Sie in der Zeile des zu ändernden Standorts +, um die Details anzuzeigen.
- 3. Klicken Sie **Anschluss ändern**.
- 4. Klicken Sie in der vertikalen Navigation **Öffentliche Rufnummernbereiche**.
- 5. Um Details zu einem Rufnummernbereich bzw. einer Pilotnummer anzuzeigen, klicken Sie in der betreffenden Zeile <sup>+</sup>.
- 6. Klicken Sie neben dem zu löschenden Wahlberechtigungsprofil **Zuweisung löschen**.
- 7. Klicken Sie **Speichern**. Eine Bestätigungsmeldung wird angezeigt.
- 8. Klicken Sie **Fenster schließen**.

## <span id="page-38-1"></span>**2.2.2 Auftragsstatus**

### **Pfad: OneView-Portal > Anlagen-Anschluss Plus > Auftragsstatus** Übersicht Aufträge

Wie Sie Aufträge anzeigen, filtern und sortieren, Listeneinträge suchen und auswählen, finden Sie unter Übersichtsseiten und Listen auf Seite 10.

Sie können folgende Funktionen ausführen:

- Auftrag anzeigen (siehe Seite 3[3\)](#page-38-2)
- Fehlgeschlagenen Auftrag anzeigen (siehe Seite 3[4\)](#page-39-0)
- Auftrag löschen (siehe Seite 3[4\)](#page-39-1)

## <span id="page-38-2"></span>**2.2.2.1 Auftrag anzeigen**

#### **Pfad: OneView-Portal > Anlagen-Anschluss Plus > Auftragsstatus** Übersicht Aufträge

- 1. Folgen Sie dem oben angegebenen Navigationspfad.
- 2. Klicken Sie in der Zeile eines Listeneintrags +, um die bearbeiteten Elemente anzuzeigen.

Bearbeitete Elemente könnten zum Beispiel sein:

- Administratoren
- Profile
- weitere Elemente
- 3. Klicken Sie **Element anzeigen**.

Es wird das Element angezeigt, das durch den Auftrag bearbeitet wurde.

#### **Hinweis:**

Die Schaltfläche **Element anzeigen** ist verfügbar, wenn ein bearbeitetes Element (z. B. ein Administrator) vorhanden ist. Wurde das Element über einen Auftrag gelöscht, steht die Schaltfläche nicht zur Verfügung.

### <span id="page-39-0"></span>**2.2.2.2 Fehlgeschlagenen Auftrag anzeigen**

**Pfad: OneView-Portal > Anlagen-Anschluss Plus > Auftragsstatus** Fehlgeschlagene Aufträge

- 1. Folgen Sie dem oben angegebenen Navigationspfad.
- 2. Klicken Sie in der Zeile eines Listeneintrags +, um die bearbeiteten Elemente anzuzeigen.

Bearbeitete Elemente könnten zum Beispiel sein:

- Administratoren
- Profile
- weitere Elemente
- 3. Klicken Sie **Element anzeigen**.

Es wird das Element angezeigt, das durch den Auftrag bearbeitet wurde.

#### **Hinweis:**

Die Schaltfläche **Element anzeigen** ist verfügbar, wenn ein bearbeitetes Element (z. B. ein Administrator) vorhanden ist. Wurde das Element über einen Auftrag gelöscht, steht die Schaltfläche nicht zur Verfügung.

## <span id="page-39-1"></span>**2.2.2.3 Auftrag löschen**

#### **Pfad: OneView-Portal > Anlagen-Anschluss Plus > Auftragsstatus** Übersicht Aufträge

Sie können einen oder mehrere Aufträge löschen.

#### **Hinweis:**

Ein laufender Auftrag wird dadurch weder abgebrochen noch storniert, sondern lediglich in der Auftragsübersicht gelöscht.

#### **Einen Auftrag löschen**

- 1. Folgen Sie dem oben angegebenen Navigationspfad.
- 2. Klicken Sie in der Zeile des zu löschenden Listeneintrags <sup>+</sup>, um die Details anzuzeigen.
- 3. Klicken Sie im Abschnitt mit den Detailinformationen **Löschen**. Eine Sicherheitsabfrage wird angezeigt.
- 4. Klicken Sie **Fortfahren**, um den Listeneintrag zu löschen.

#### **Mehrere Aufträge löschen**

- 1. Folgen Sie dem oben angegebenen Navigationspfad.
- 2. Wählen Sie mehrere Listeneinträge oder klicken Sie über oder unter der Liste **Alle auswählen**.
- 3. Klicken Sie über oder unter der Liste **Löschen**. Eine Sicherheitsabfrage wird angezeigt.
- 4. Klicken Sie **Fortfahren**, um die Listeneinträge zu löschen.

## <span id="page-40-0"></span>**2.2.3 Wahlberechtigungsprofile**

#### **Pfad: OneView-Portal > Anlagen-Anschluss Plus > Einstellun-**

**gen** Wahlberechtigungsprofile

In Wahlberechtigungsprofilen definieren Sie, welche Rufnummern von einem Anschluss aus gewählt werden dürfen. Wenn kein Wahlberechtigungsprofil ausgewählt wird, gibt es keine Einschränkungen für abgehende Gespräche.

Wie Sie eine Liste aller Wahlberechtigungsprofile anzeigen, filtern und sortieren, Listeneinträge suchen und auswählen, finden Sie unter Übersichtsseiten und Listen auf Seite 10.

Sie können folgende Funktionen ausführen:

- Wahlberechtigungsprofil hinzufügen (siehe Seite 3[5\)](#page-40-1)
- Wahlberechtigungsprofil ändern (siehe Seite 3[5\)](#page-40-2)
- Wahlberechtigungsprofil kopieren (siehe Seite 3[6\)](#page-41-0)
- Verwendung von Wahlberechtigungsprofil anzeigen (siehe Seite 3[6\)](#page-41-1)
- Wahlberechtigungsprofil löschen (siehe Seite 3[6\)](#page-41-2)

Einzelheiten zu den Einstellungen finden Sie unter Einstellungen für Wahlberechtigungsprofile auf Seite [37.](#page-42-0) 

## <span id="page-40-1"></span>**2.2.3.1 Wahlberechtigungsprofil hinzufügen**

**Pfad: OneView-Portal > Anlagen-Anschluss Plus > Einstellungen** Wahlberechtigungsprofile

- 1. Folgen Sie dem oben angegebenen Navigationspfad.
- 2. Klicken Sie neben **Profil hinzufügen** auf **Anlagen-Anschluss Plus**.
- 3. Vergeben Sie einen Namen für das Profil und erstellen Sie eine Beschreibung.
- 4. Wählen Sie unter **Erlaubte Rufnummern** die freigegebenen Rufnummernbereiche.
- 5. Klicken Sie **Speichern**. Eine Bestätigungsmeldung wird angezeigt.
- 6. Klicken Sie **Fenster schließen**.

Einzelheiten zu [den Einstellungen finden Sie unter](#page-42-0) Einstellungen für Wahlberechtigungsprofile auf Seite 37.

## <span id="page-40-2"></span>**2.2.3.2 Wahlberechtigungsprofil ändern**

## **Pfad: OneView-Portal > Anlagen-Anschluss Plus > Einstellun-**

**gen** Wahlberechtigungsprofile

- 1. Folgen Sie dem oben angegebenen Navigationspfad.
- 2. Klicken Sie in der Zeile des zu ändernden Listeneintrags +, um die Details anzuzeigen.
- 3. Klicken Sie im Abschnitt mit den Detailinformationen **Profil bearbeiten**.
- 4. Nehmen Sie die gewünschten Änderungen vor.
- 5. Klicken Sie **Speichern**.

Eine Bestätigungsmeldung wird angezeigt.

6. Klicken Sie **Fenster schließen**.

[E](#page-42-0)inzelheiten zu den Einstellungen finden Sie unter Einstellungen für Wahlberechtigungsprofile auf Seite [37.](#page-42-0) 

## <span id="page-41-0"></span>**2.2.3.3 Wahlberechtigungsprofil kopieren**

#### **Pfad: OneView-Portal > Anlagen-Anschluss Plus > Einstellun-**

**gen** Wahlberechtigungsprofile

- 1. Folgen Sie dem oben angegebenen Navigationspfad.
- 2. Klicken Sie in der Zeile des zu kopierenden Listeneintrags +, um die Details anzuzeigen.
- 3. Klicken Sie im Abschnitt mit den Detailinformationen **Profil kopieren**.
- 4. Vergeben Sie einen Namen für das Profil und erstellen Sie eine Beschreibung.
- 5. Nehmen Sie gegebenenfalls Änderungen vor.
- 6. Klicken Sie **Speichern**.

Eine Bestätigungsmeldung wird angezeigt.

7. Klicken Sie **Fenster schließen**.

Einzelheiten zu den Einstellungen finden Sie unter Einstellungen für Wahlberechtigungsprofile auf Seite [37.](#page-42-0) 

## <span id="page-41-1"></span>**2.2.3.4 Verwendung anzeigen**

**Pfad: OneView-Portal > Anlagen-Anschluss Plus > Einstellungen** Wahlberechtigungsprofile

Sie können die Verwendung nur anzeigen, wenn das Wahlberechtigungsprofil mindestens einem Anschluss zugewiesen worden ist.

- 1. Folgen Sie dem oben angegebenen Navigationspfad.
- 2. Klicken Sie in der Zeile eines Listeneintrags +, um die Details anzuzeigen.
- 3. Klicken Sie im Abschnitt mit den Detailinformationen **Profilverwendung anzeigen**. Das Wahlberechtigungsprofil wird angezeigt. Sie sehen den Bereich **Verwendung**.

Um weitere Informationen zur Verwendung des Wahlberechtigungsprofils zu erhalten, klicken Sie einen Namen.

Einzelheiten zu den Einstellungen finden Sie unter Einstellungen für Wahlberechtigungsprofile auf Seite [37.](#page-42-0) 

## <span id="page-41-2"></span>**2.2.3.5 Wahlberechtigungsprofil löschen**

**Pfad: OneView-Portal > Anlagen-Anschluss Plus > Einstellungen** Wahlberechtigungsprofile

Sie können ein Wahlberechtigungsprofil oder mehrere Wahlberechtigungsprofile löschen.

#### **Hinweis:**

Sie können nur Wahlberechtigungsprofile löschen, die noch keinem Anschluss zugewiesen worden sind.

#### **Ein Wahlberechtigungsprofil löschen**

- 1. Folgen Sie dem oben angegebenen Navigationspfad.
- 2. Klicken Sie in der Zeile des zu löschenden Listeneintrags  $\pm$ , um die Details anzuzeigen.
- 3. Klicken Sie im Abschnitt mit den Detailinformationen **Profil löschen**. Eine Sicherheitsabfrage wird angezeigt.
- 4. Klicken Sie **Fortfahren**, um den Listeneintrag zu löschen.

#### **Mehrere Wahlberechtigungsprofile löschen**

- 1. Folgen Sie dem oben angegebenen Navigationspfad.
- 2. Wählen Sie mehrere Listeneinträge oder klicken Sie über oder unter der Liste **Alle auswählen**.
- 3. Klicken Sie über oder unter der Liste **Löschen**. Eine Sicherheitsabfrage wird angezeigt.
- 4. Klicken Sie **Fortfahren**, um die Listeneinträge zu löschen.

## <span id="page-42-0"></span>**2.2.3.6 Einstellungen für Wahlberechtigungsprofile**

Im Bereich **Wahlberechtigungsprofil** legen Sie erlaubte Rufnummern für abgehende Gespräche fest.

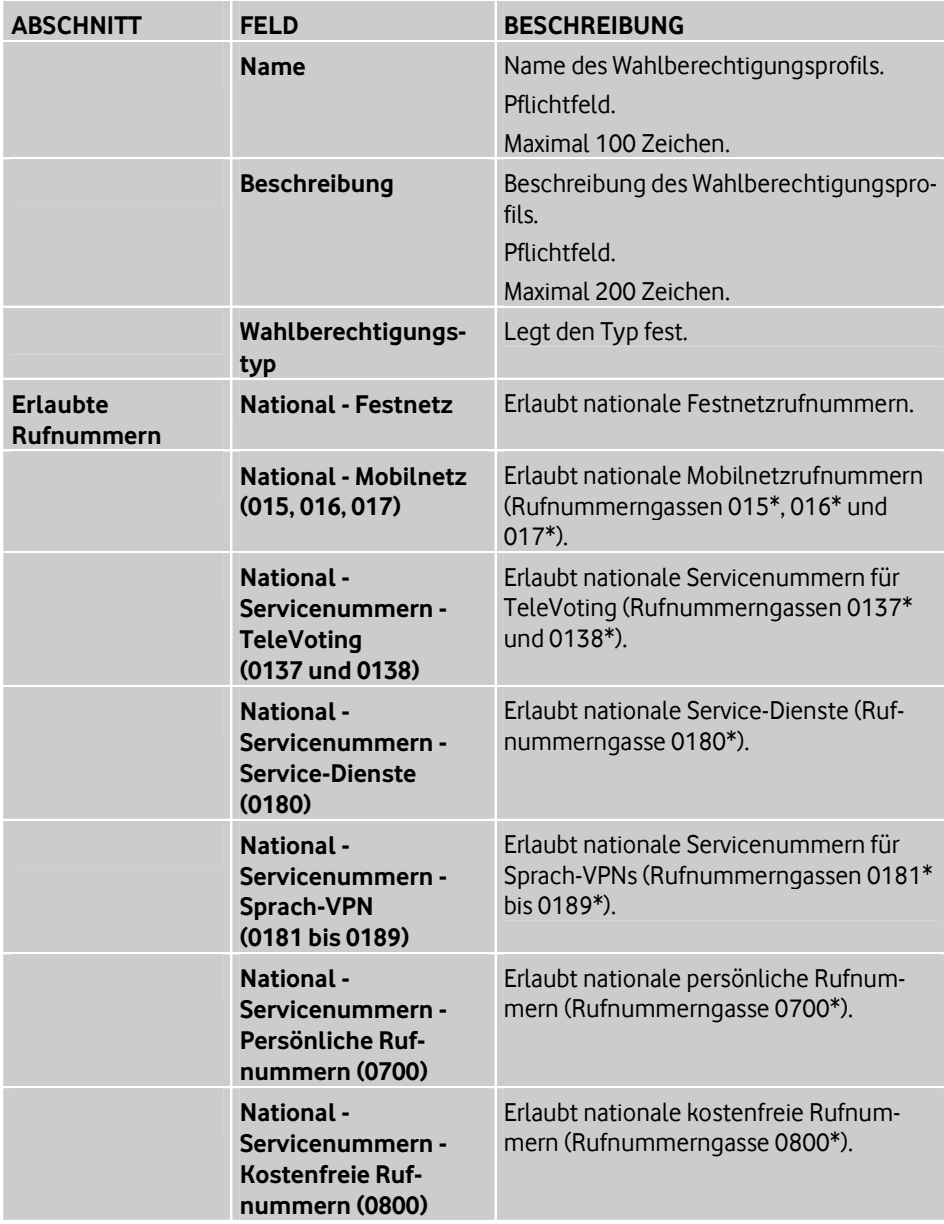

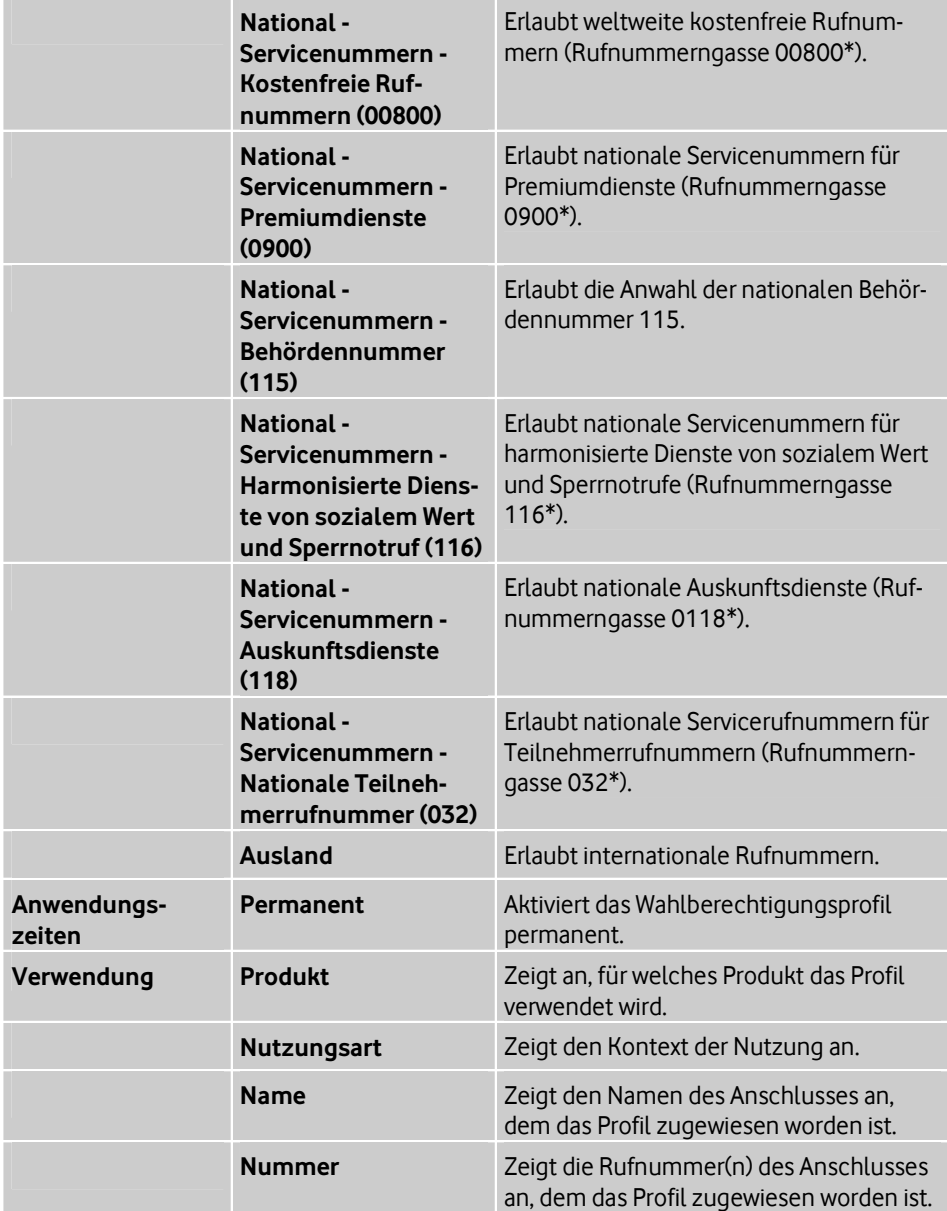

## <span id="page-44-0"></span>**2.2.4 Anschlusseinstellungen**

#### **Pfad: OneView-Portal > Anlagen-Anschluss Plus > Einstellun-**

**gen** Anschlusseinstellungen

Wenn Sperren eingerichtet wurden, werden diese als Symbole vor dem Standortnamen und ausführlicher als Fehlermeldung in den Details zu den entsprechenden Standorten angezeigt.

Wie Sie Anschlüsse anzeigen, filtern und sortieren, Listeneinträge suchen und auswählen, finden Sie unter *Übersichtsseiten und Listen* auf Seite 10.

Sie können folgende Funktionen ausführen:

- Standortnamen ändern (siehe Seite 3[9\)](#page-44-1)
- Einstellungen ändern (siehe Seite 3[9\)](#page-44-2)
- Öffentlichen Rufnummernbereich anzeigen (siehe Seite 4[0\)](#page-45-0)
- Wahlberechtigungsprofilzuweisung für öffentlichen Rufnummernbereich ändern (siehe Seite [40\)](#page-45-1)
- Wahlberechtigungsprofilzuweisung für öffentlichen Rufnummernbereich löschen (siehe Seite [41\)](#page-46-0)

Einzelheiten zu den Einstellungen finden Sie unter Einstellungen im Bereich "Anschlussda-ten" auf Seite 4[1 u](#page-46-1)nd Einstellungen im Bereich "Einstellungen" auf Seite 42.

## <span id="page-44-1"></span>**2.2.4.1 Standortnamen ändern**

#### **Pfad: OneView-Portal > Anlagen-Anschluss Plus > Einstellun-**

**gen** Anschlusseinstellungen

- 1. Folgen Sie dem oben angegebenen Navigationspfad.
- 2. Klicken Sie in der Zeile des zu ändernden Standorts +, um die Details anzuzeigen.
- 3. Klicken Sie **Anschluss ändern**.
- 4. Ändern Sie im Bereich **Anschlussdaten**, im Feld **Standortname** den Aliasnamen.
- 5. Klicken Sie **Speichern**. Eine Bestätigungsmeldung wird angezeigt.

#### 6. Klicken Sie **Fenster schließen**.

Einzelheiten zu den Einstellungen finden Sie unter Einstellungen im Bereich "Anschlussdaten" auf Seite 4[1.](#page-46-1) 

## <span id="page-44-2"></span>**2.2.4.2 Einstellungen ändern**

#### **Pfad: OneView-Portal > Anlagen-Anschluss Plus > Einstellun-**

**gen** Anschlusseinstellungen

- 1. Folgen Sie dem oben angegebenen Navigationspfad.
- 2. Klicken Sie in der Zeile des zu ändernden Standorts <sup>+</sup>, um die Details anzuzeigen.
- 3. Klicken Sie **Anschluss ändern**.
- 4. Klicken Sie in der vertikalen Navigation **Einstellungen**.
- 5. Nehmen Sie die gewünschten Änderungen vor.
- 6. Klicken Sie **Speichern**.

Eine Bestätigungsmeldung wird angezeigt.

7. Klicken Sie **Fenster schließen**.

Einzelheiten zu den Einstellungen finden Sie unter Einstellungen im Bereich "Einstellungen" auf Seite 42.

## <span id="page-45-0"></span>**2.2.4.3 Öffentlichen Rufnummernbereich anzeigen**

**Pfad: OneView-Portal > Anlagen-Anschluss Plus > Einstellungen** Anschlusseinstellungen

- 1. Folgen Sie dem oben angegebenen Navigationspfad.
- 2. Klicken Sie in der Zeile des zu ändernden Standorts <sup>+</sup>, um die Details anzuzeigen.
- 3. Klicken Sie **Anschluss ändern**.
- 4. Klicken Sie in der vertikalen Navigation **Öffentliche Rufnummernbereiche**.
- 5. Um Details zu einem Rufnummernbereich bzw. einer Anlagenrufnummer anzuzeigen, klicken Sie in der betreffenden Zeile <sup>+</sup>.

In diesem Fenster können Sie die Wahlberechtigungsprofilzuweisung ändern.

## <span id="page-45-1"></span>**2.2.4.4 Wahlberechtigungsprofilzuweisung für öffentlichen Rufnummernbereich ändern**

## **Pfad: OneView-Portal > Anlagen-Anschluss Plus > Einstellun-**

**gen** Anschlusseinstellungen

Sie können ein anderes Wahlberechtigungsprofil zuweisen.

#### **Hinweis:**

Wenn kein Wahlberechtigungsprofil zugewiesen ist, sind alle Rufnummernbereiche frei wählbar.

- 1. Folgen Sie dem oben angegebenen Navigationspfad.
- 2. Klicken Sie in der Zeile des zu ändernden Standorts +, um die Details anzuzeigen.
- 3. Klicken Sie **Anschluss ändern**.
- 4. Klicken Sie in der vertikalen Navigation **Öffentliche Rufnummernbereiche**.
- 5. Um Details zu einem Rufnummernbereich bzw. einer Pilotnummer anzuzeigen, klicken Sie in der betreffenden Zeile <sup>+</sup>.
- 6. Klicken Sie **Wahlberechtigungsprofil ändern**. Eine Liste von Wahlberechtigungsprofilen wird in einem Fenster angezeigt.
- 7. Wenn Sie die Auswahl eingrenzen möchten, präzisieren Sie das Suchkriterium und klicken Sie **Suche starten**.
- 8. Wählen Sie ein Wahlberechtigungsprofil (siehe Auswahlfenster auf Seite 13).
- 9. Um die Auswahl zu übernehmen und das Fenster zu schließen, klicken Sie **Übernehmen**.

Das Fenster wird geschlossen.

- 10. Klicken Sie **Speichern**. Eine Bestätigungsmeldung wird angezeigt.
- 11. Klicken Sie **Fenster schließen**.

## <span id="page-46-0"></span>**2.2.4.5 Wahlberechtigungsprofilzuweisung für öffentlichen Rufnummernbereich löschen**

## **Pfad: OneView-Portal > Anlagen-Anschluss Plus > Einstellun-**

**gen** Anschlusseinstellungen

Sie können die Zuweisung des Wahlberechtigungsprofils löschen. Das Profil selbst wird nicht gelöscht.

#### **Hinweis:**

Wenn kein Wahlberechtigungsprofil zugewiesen ist, sind alle Rufnummernbereiche frei wählbar.

- 1. Folgen Sie dem oben angegebenen Navigationspfad.
- 2. Klicken Sie in der Zeile des zu ändernden Standorts +, um die Details anzuzeigen.
- 3. Klicken Sie **Anschluss ändern**.
- 4. Klicken Sie in der vertikalen Navigation **Öffentliche Rufnummernbereiche**.
- 5. Um Details zu einem Rufnummernbereich bzw. einer Pilotnummer anzuzeigen, klicken Sie in der betreffenden Zeile ...
- 6. Klicken Sie neben dem zu löschenden Wahlberechtigungsprofil **Zuweisung löschen**.
- 7. Klicken Sie **Speichern**. Eine Bestätigungsmeldung wird angezeigt.
- 8. Klicken Sie **Fenster schließen**.

## <span id="page-46-1"></span>**2.2.4.6 Einstellungen im Bereich "Anschlussdaten"**

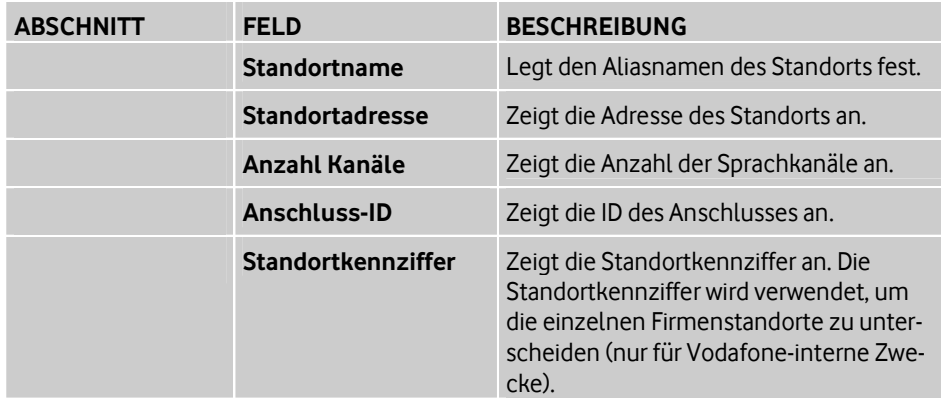

## <span id="page-47-0"></span>**2.2.4.7 Einstellungen im Bereich "Einstellungen"**

#### **Rufnummerunterdrückung (CLIR)**

Ist die Funktion Rufnummerunterdrückung (CLIR) aktiv, wird bei abgehenden Anrufen die Übermittlung der Rufnummer dauerhaft zum gerufenen Teilnehmer unterdrückt. Diese Funktion wird bei der Wahl einer Notrufnummer aufgehoben.

Diese Funktion muss aktiviert sein, damit beim angerufenen Teilnehmer der Anrufername angezeigt werden kann.

#### **Flexible Rufnummeranzeige (CLIP -no screening-)**

Ist die Funktion Flexible Rufnummeranzeige (CLIP -no screening-) aktiviert, kann dem angerufenen Gesprächspartner eine von der Rufnummer des anrufenden Teilnehmers abweichende Rufnummer übermittelt werden. Beachten Sie, dass Rückrufe zur übermittelten Rufnummer entsprechend umzuleiten sind.

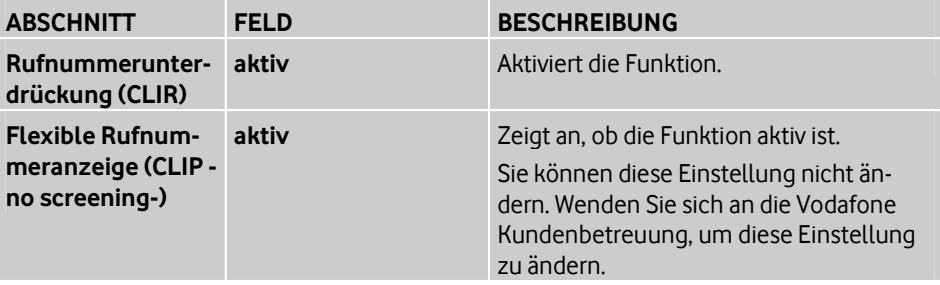

## <span id="page-48-0"></span>**3 Hilfe und Support erhalten**

Im OneView-Portal erhalten Sie auf vielfältige Weise Hilfe und Unterstützung.

#### **Hinweis:**

Halten Sie Ihre One Group ID bereit, wenn Sie sich an die Vodafone Kundenbetreuung wenden wollen.

### **Menü "Hilfe & Support"**

Hier finden Sie weiterführende Informationen zu Anlagen-Anschluss Plus und zu den Support-Hotlines.

#### **Menü "Hilfe" im Anlagen-Anschluss Plus-Menü**

Hier finden Sie weiterführende Informationen zu Anlagen-Anschluss Plus und zu den Support-Hotlines.

#### **Dynamischer Bereich "Hilfe und Support"**

Hier finden Sie weiterführende Informationen zum Administrator-OneView-Portal oder zu Anlagen-Anschluss Plus und zu den Support-Hotlines.

#### **Tipps anzeigen**

Bewegen Sie den Mauszeiger im Bereich der Bedienoberfläche, zu dem Sie zusätzliche Informationen benötigen, über das  $\mathbf{1}$ .

## <span id="page-50-0"></span>**4 Glossar**

## **A**

### **Anrufernamen anzeigen**

Bei eingehenden internen Gesprächen wird der Name des Anrufers angezeigt, sofern dies nicht vom Gesprächspartner unterdrückt wurde.

#### **R**

#### **Rufnummeroptionen**

#### **Rufnummerunterdrückung (CLIR)**

Ist die Funktion Rufnummerunterdrückung (CLIR) aktiv, wird bei abgehenden Anrufen die Übermittlung der Rufnummer dauerhaft zum gerufenen Teilnehmer unterdrückt. Diese Funktion wird bei der Wahl einer Notrufnummer aufgehoben.

Diese Funktion muss aktiviert sein, damit beim angerufenen Teilnehmer der Anrufername angezeigt werden kann.

#### **Flexible Rufnummeranzeige (CLIP -no screening-)**

Ist die Funktion Flexible Rufnummeranzeige (CLIP -no screening-) aktiviert, kann dem angerufenen Gesprächspartner eine von der Rufnummer des anrufenden Teilnehmers abweichende Rufnummer übermittelt werden. Beachten Sie, dass Rückrufe zur übermittelten Rufnummer entsprechend umzuleiten sind.

## <span id="page-52-0"></span>**Index**

## **A**

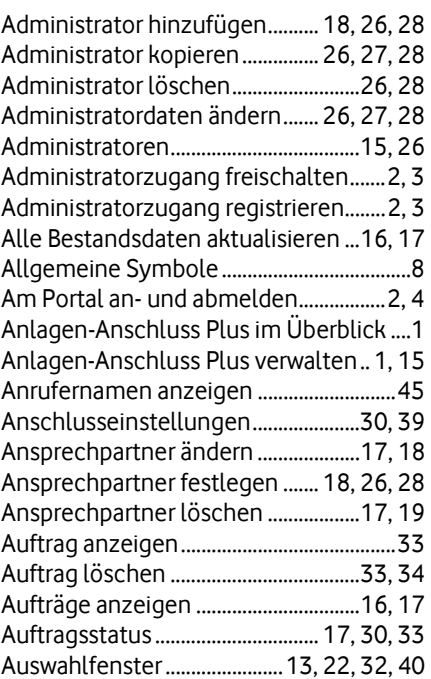

## **B**

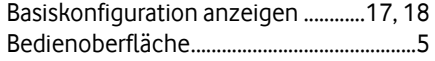

## **C**

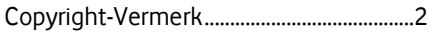

#### **D**

Details zu Sperren anzeigen ............. 15, 16 Drop-down-Menü ............ 5, 6, 7, 15, 26, 30

## **E**

Einstellungen ändern .................. 21, 31, 39 Einstellungen für Administratoren 26, 27, 29 Einstellungen für Basiskonfiguration .. 18, 19 Einstellungen für Wahlberechtigungsprofile ... 23, 24, 25, 35, 36, 37 Einstellungen im Bereich ... 21, 31, 39, 41, 42 **F**

Fehlgeschlagenen Auftrag anzeigen .. 33, 34 Firmensitz & Ansprechpartner ......... 15, 17

## **H**

Hilfe und Support erhalten ..... 1, 6, 15, 30, 43

## **I**

In Liste navigieren ................................ 10, 13 In Liste suchen ......... 10, 11, 12, 13, 16, 17

## **K**

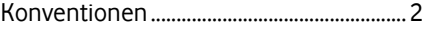

#### **L**

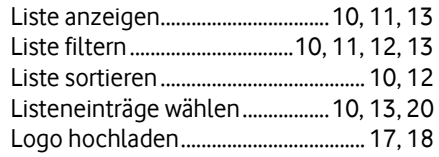

## **M**

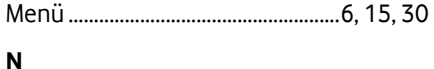

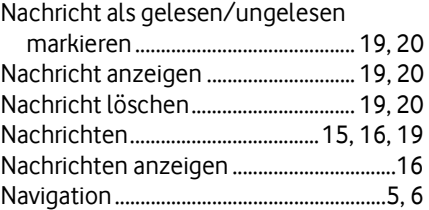

## **O**

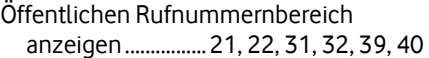

## **P**

Produktübergreifend suchen ........... 15, 16

## **R**

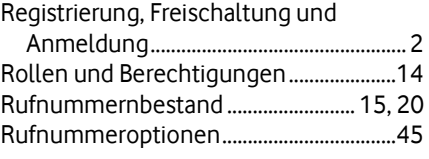

## **S**

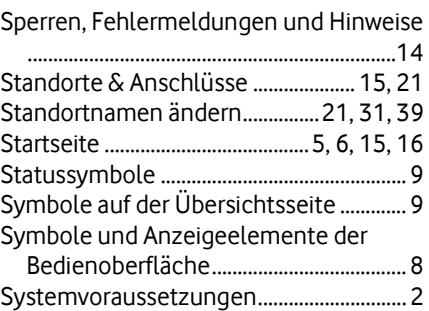

## **U**

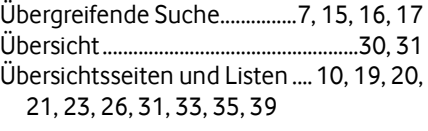

## **V**

Verwendung anzeigen ......... 23, 25, 35, 36

## **W**

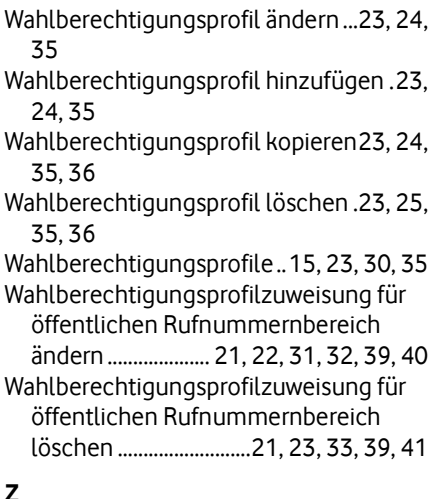

# **Z**

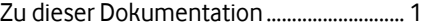